# Business Online Banking

# Multibank Reporting User Guide

This document provides an overview of the different options available within the Multibank Reporting function of Business Online Banking.

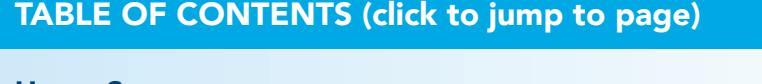

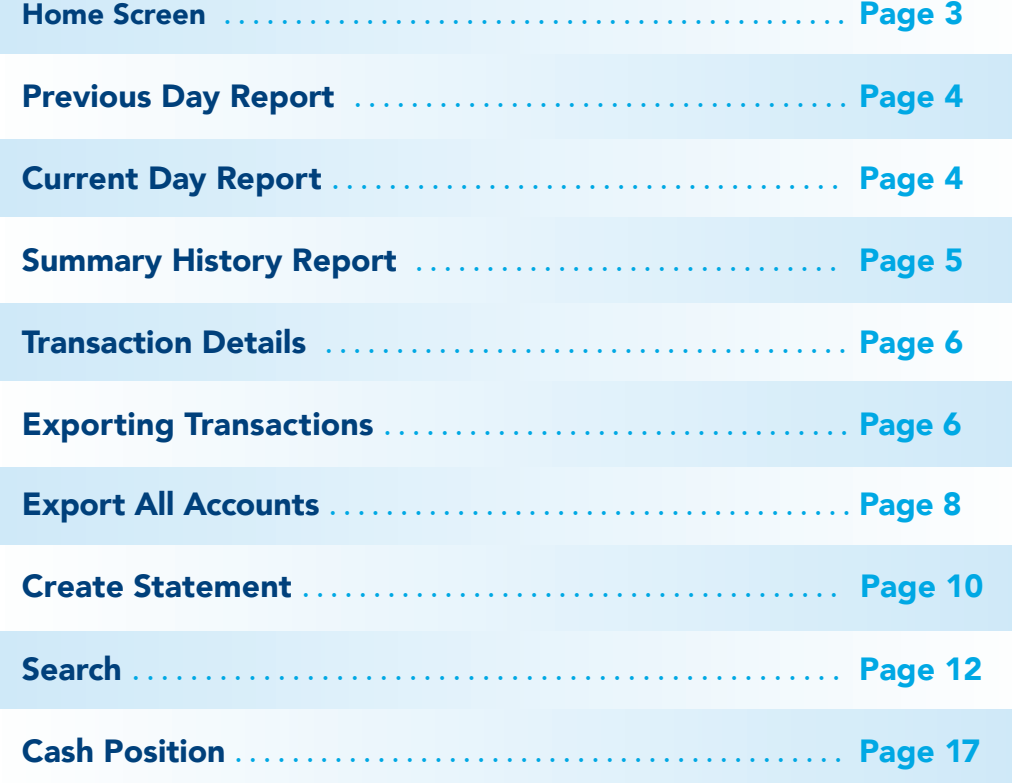

FNB has policies and procedures to address data confidentiality, integrity and availability. We encourage all companies to review the following useful security tips to create and support a culture of security awareness.

- Control access to sensitive areas of the office.
- Ensure all company data and customer information is securely controlled.
- Change your password on a regular basis.
- Change your password immediately if you suspect it has been compromised in any way.

*(continued on next page)*

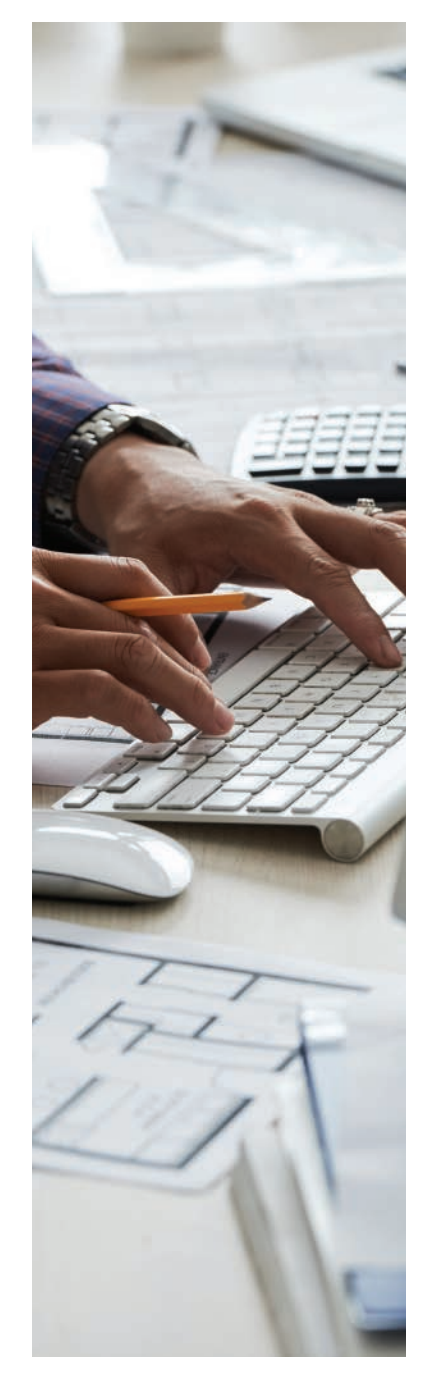

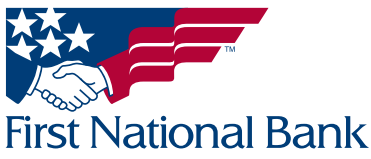

# Business Online Banking

# Multibank Reporting User Guide

- Educate staff about password confidentiality and reinforce this regularly.
- Check that all requests for information are genuine and ignore any requests for bank account details and passwords, whether by phone or email.
- Ignore suspicious emails, consider deleting them unread and be very wary of opening attachments unless from a known source and of clicking on any links contained within an email. Always cut and paste URL information into a new browser window.
- Keep your web browser and anti-virus applications up to date with security patches.
- Ensure account transaction reconciliation functions are performed utilizing segregation of duties processes and performed and reviewed timely.
- Frequently check and review systems and processes with your 'security hat' on.
- Review transaction activity and account information on a daily basis. FNB has several Treasury Management services such as Positive Pay that can provide additional tools to assist with the review.

PLEASE NOTE: A Business Email Compromise (BEC) is a form of phishing attack where a cyber-criminal impersonates an executive (often the CEO), and attempts to get an employee, customer, or vendor to transfer funds or sensitive information to the phisher.

Unlike traditional phishing attacks, which target a large number of individuals across a company, BEC attacks are highly focused. Cyber criminals will scrape compromised email inboxes, study recent company news, and research employees on social media sites in order to make these email attacks look as convincing as possible. This high level of targeting helps these email scams to slip through spam filters and evade email whitelisting campaigns. It can also make it much, much harder for employees to recognize the email is not legitimate. An email message request for payment to be sent outside the company should ALWAYS be verified OUTSIDE of the email channel to ensure it is a legitimate request. Do not verify the request via email as the verification may be coming from the fraudster.

### *If you see anything unusual immediately contact Treasury Management Support at (866) 750-5298.*

Everyone in your business needs to remember that skilled fraudsters will resort to all manners of subtlety and guile to trick people into disclosing valuable information.

For additional security updates and information, visit our website at www.fnb-online.com and click on the Security option on the top right of the screen.

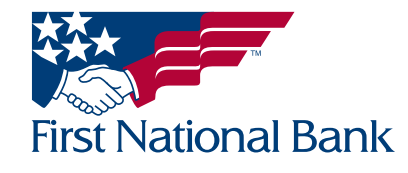

### MULTIBANK REPORTING FOR ACCOUNTS

Multibank Reporting (MBR) provides corporate users access to more robust information, such as balance history, the ability to print ad-hoc account statements, the ability to import and export data in a BAI2 formatted file and to graphically display cash position for the last 30 days.

### HOME SCREEN

From the Home Screen, select the account that you want to view in the Multibank Reporting screen

# **First National Bank**

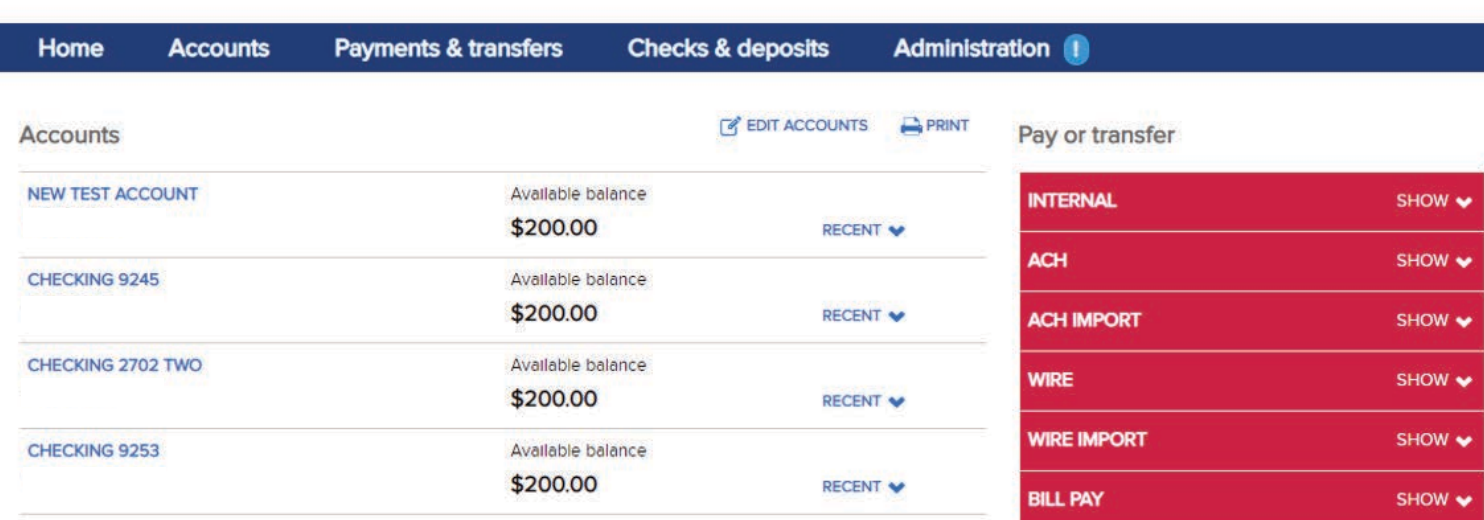

#### Select the **Reports** tab

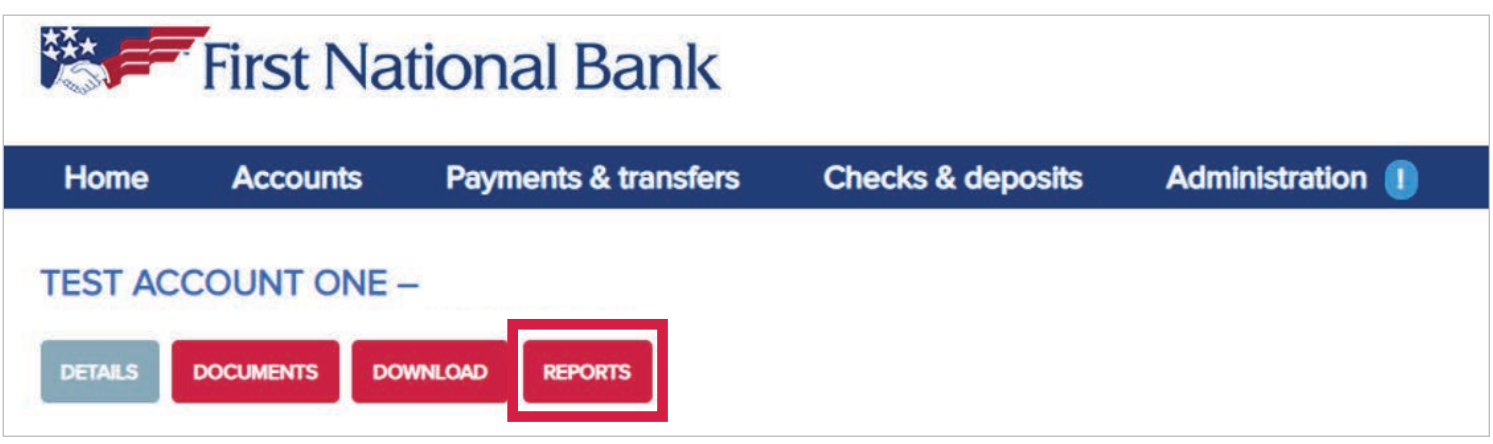

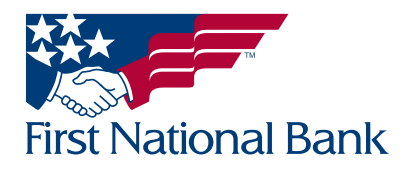

#### PREVIOUS DAY REPORT

The **Previous Day Report** will display. This report will display balances for the previous day including Opening and Closing Ledger, Float, Opening and Closing Available, Current Available, and the Previous Day Account Summary.

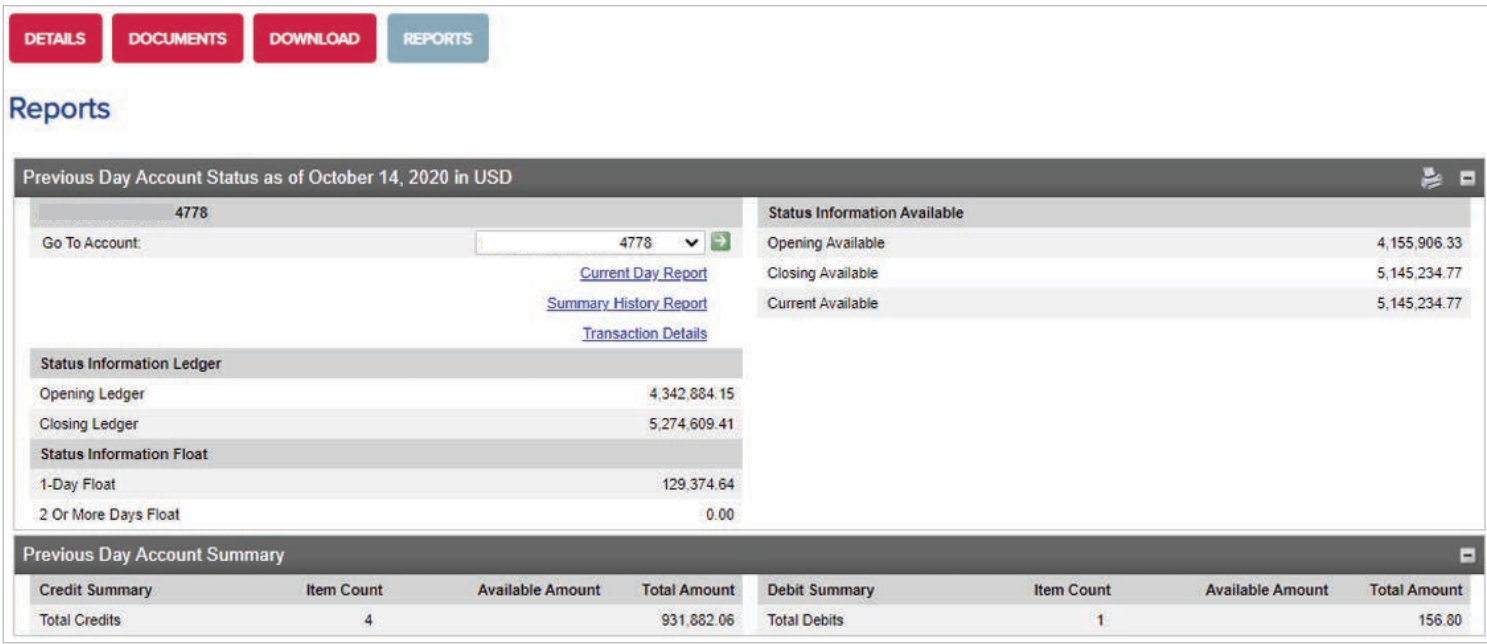

### CURRENT DAY REPORT

Selecting **Current Day Report** will display balances for the current day including Opening and Closing Ledger, Opening, Closing and Current Available balances for the current day.

Note: The Current Available Balance does not update throughout the day. This information can be viewed by selecting the **Details** tab.

Current day transactions can also be by clicking on Transaction Details.

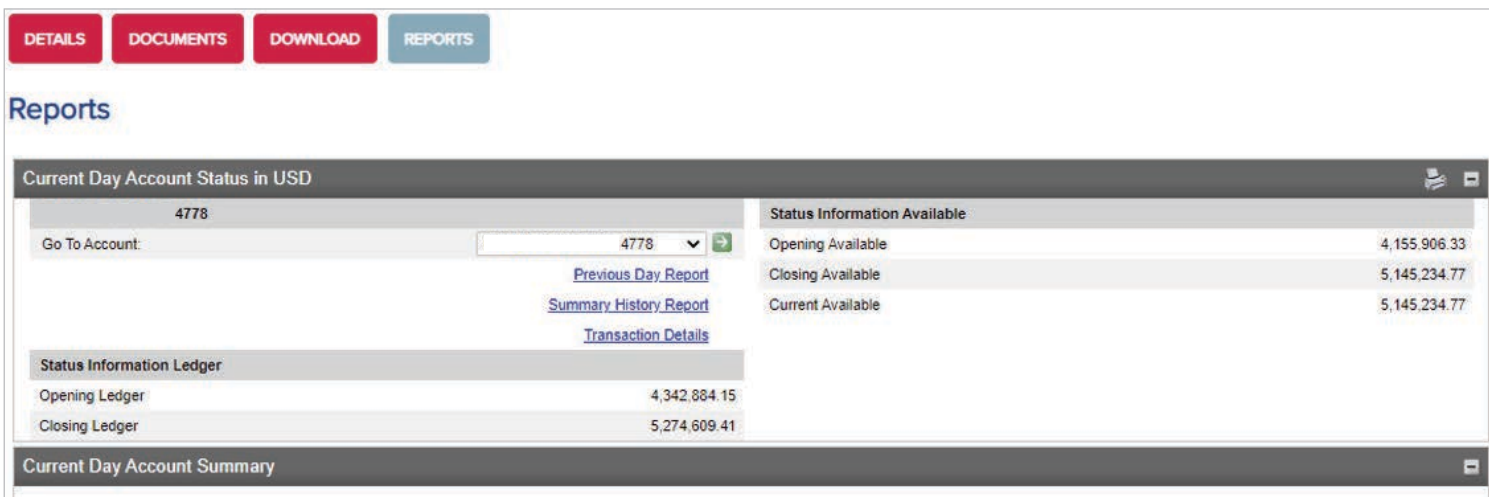

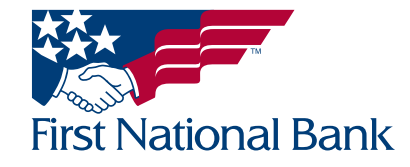

#### SUMMARY HISTORY REPORT

Selecting **Summary History Report** will display a quick overview of the transactional activity of your account for 365 days. This history will build starting on the day the service is activated.

You can select the date (a blue hyperlink) to view the Account Status for the date chosen.

#### **Reports**

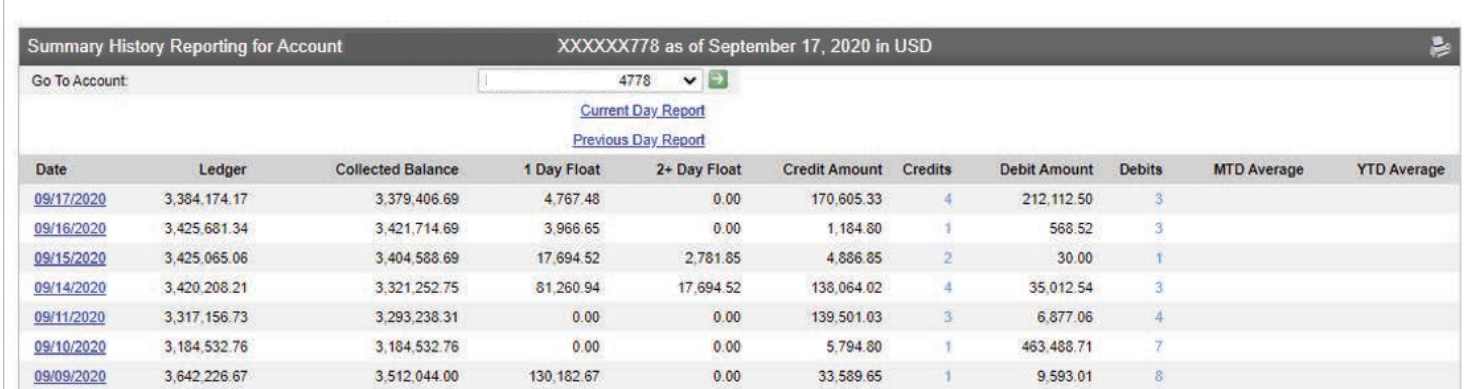

Selecting a date will display balances of the selected date including Opening and Closing Ledger, Float, Opening and Closing Available, Current Available and the Account Summary.

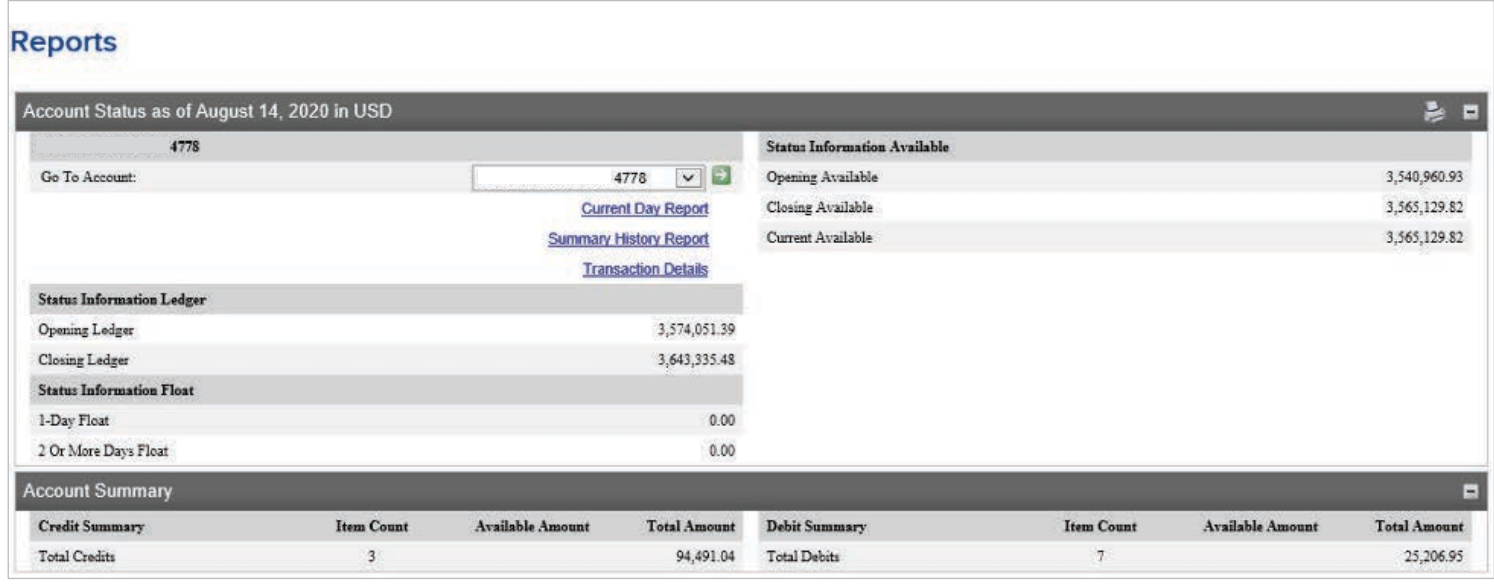

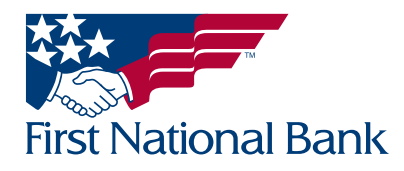

### TRANSACTION DETAILS

Selecting Transaction Details displays transaction detail information and provides the ability to process MBR functionality such as exporting data, creating ad-hoc statements and searching for specific transactions.

The Transactions Displayed dropdown menu allows you to retrieve up to 100 transactions at a time.

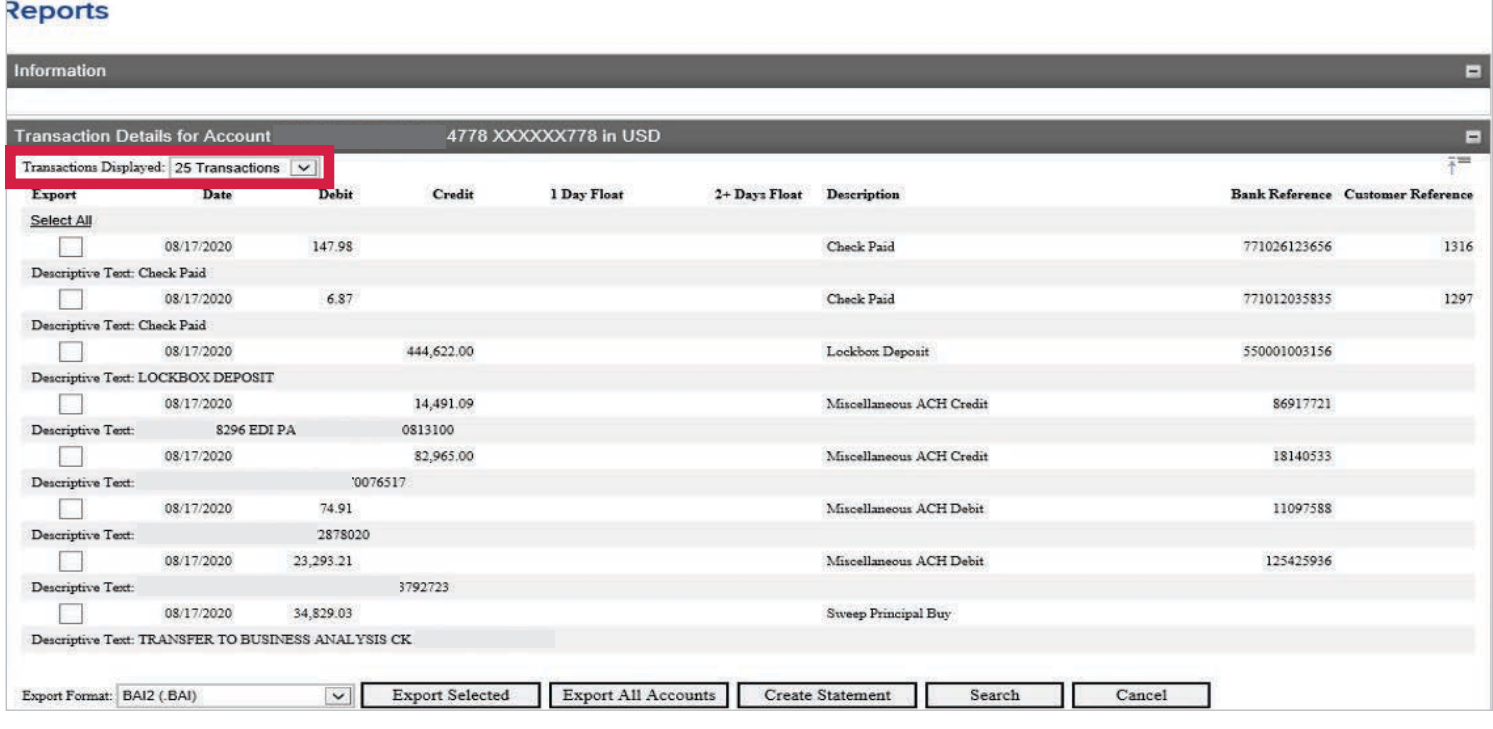

## EXPORTING TRANSACTIONS

From the Home screen, select the account that you want to view in the Multibank Reporting screen

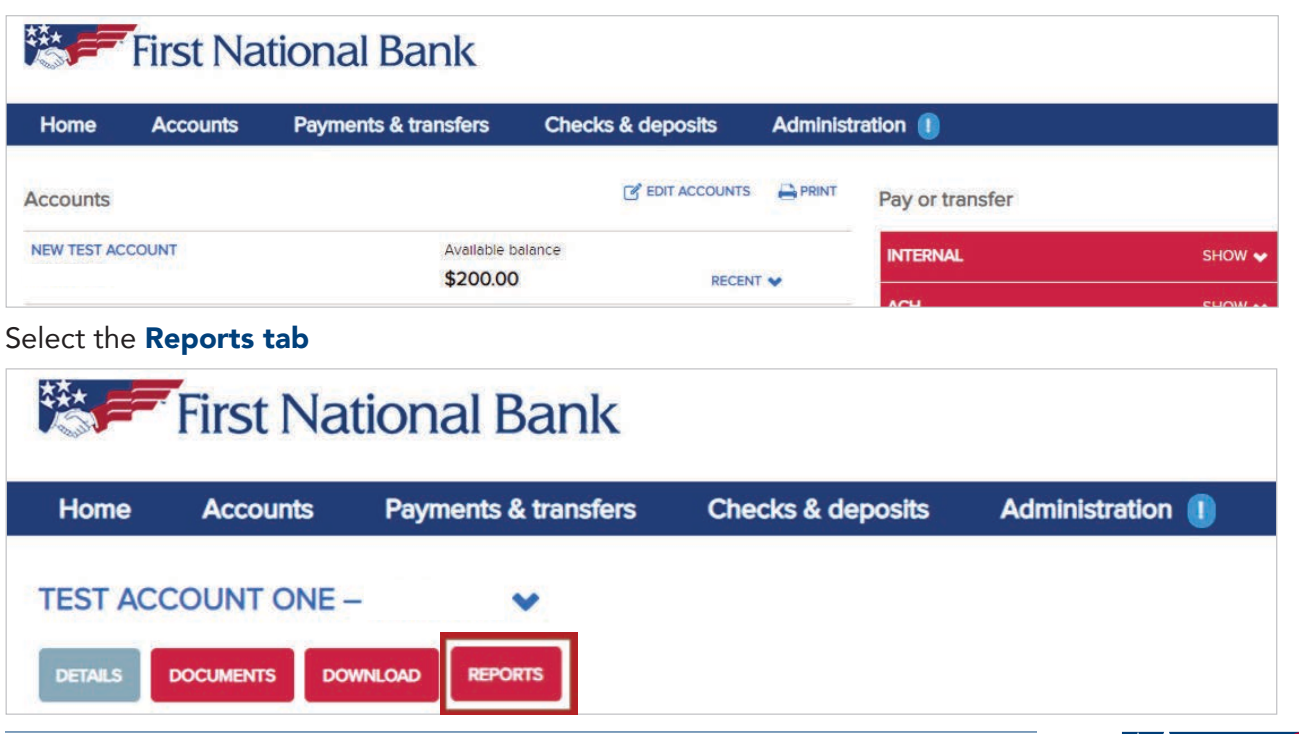

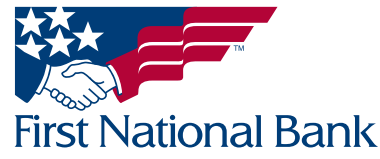

### Select the Transaction Details

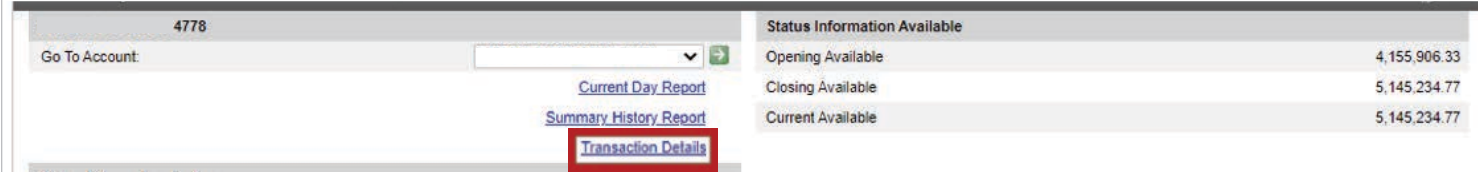

Select the transactions to be exported by placing a checkmark to the left or click the Select All option to select all listed transactions.

Note: The Transactions Displayed dropdown menu allows you to retrieve up to 100 transactions at a time.

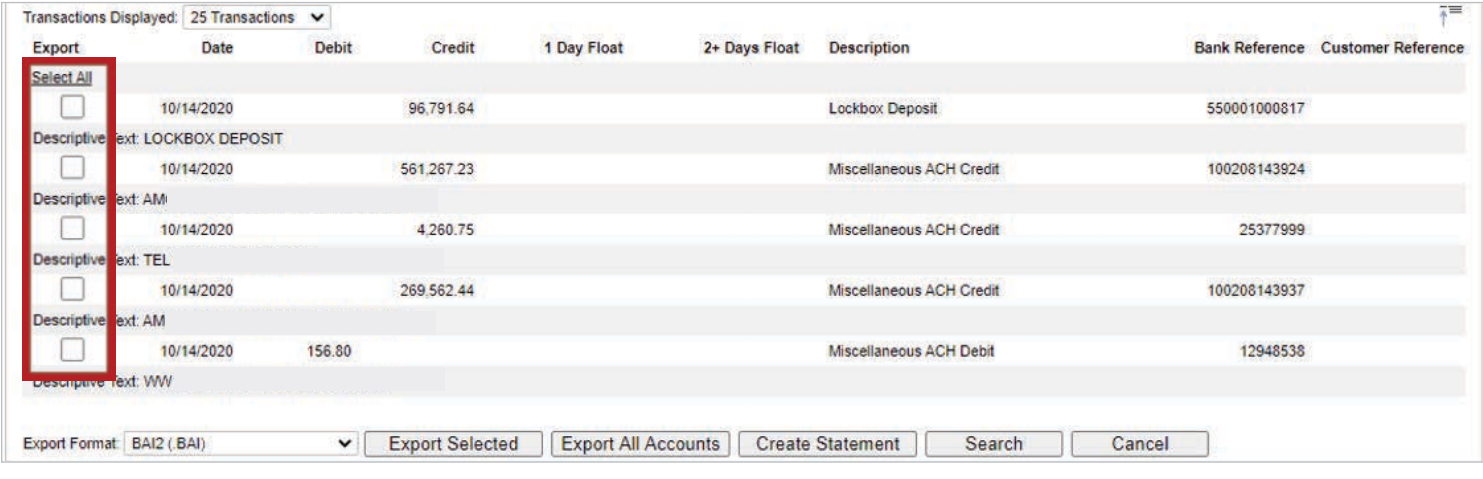

At the bottom of the Transaction Details list, choose one of the available formats from the **Export Format** dropdown menu

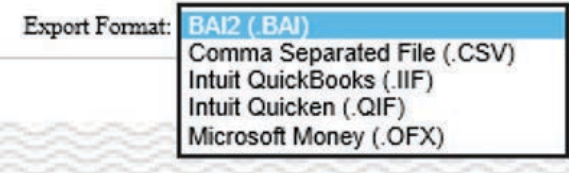

### Select Export Selected

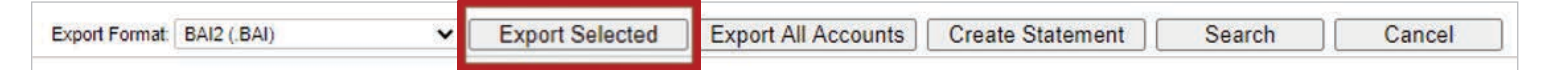

Complete the following fields when exporting a **BAI2** file:

Ultimate Receiver Identification – 043318092

### Receiver Identification – 043318092

### Group Status:

- Update This option will be selected for most balance reporting transmissions, reporting all status, summary and detail data.
- Delete Use caution when using this option. This option will remove all previously reported information for the account(s) on a particular date and will remove all data regardless of the source.
- Correction This option is used when previously transmitted data is incorrect. It allows all previously reported data to be deleted and replaced with corrected data.
- Test Only -This option is used to test the receiver's live files.

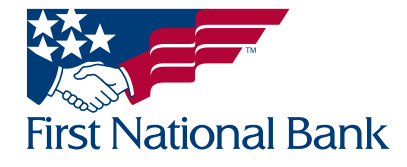

At the bottom of the Selected Transactions list, select **Export** to export the file or **Cancel** to delete the request.

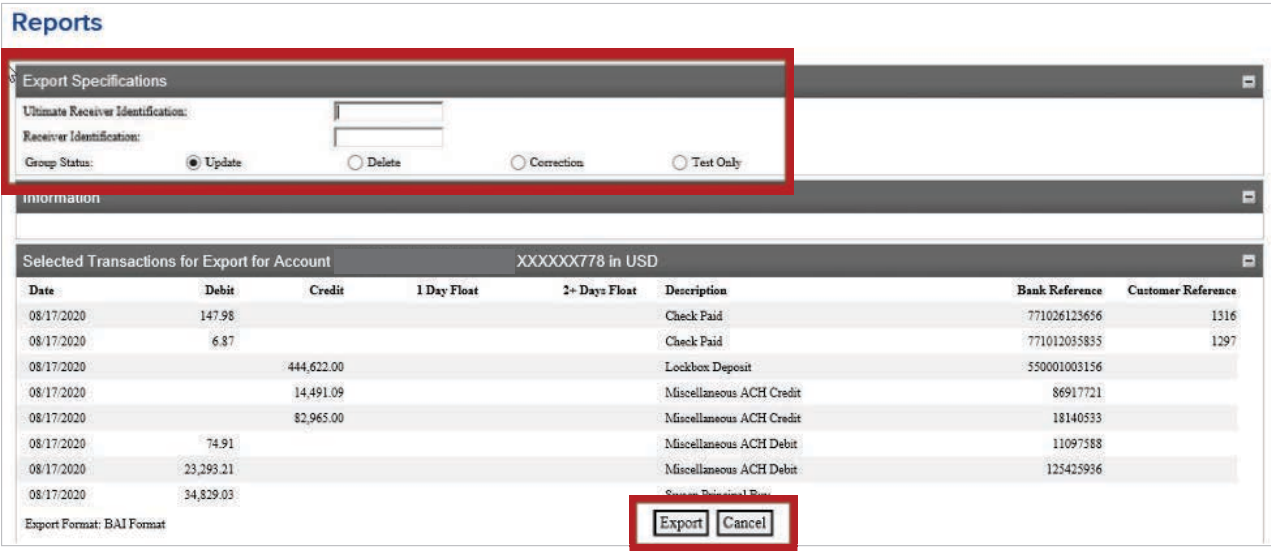

## EXPORT ALL ACCOUNTS

From the Home screen, select the account that you want to view in the Multibank Reporting screen

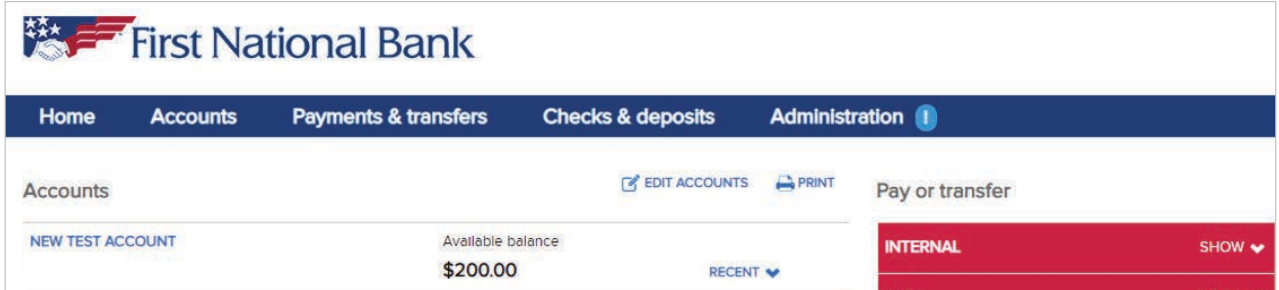

Select the **Reports** tab

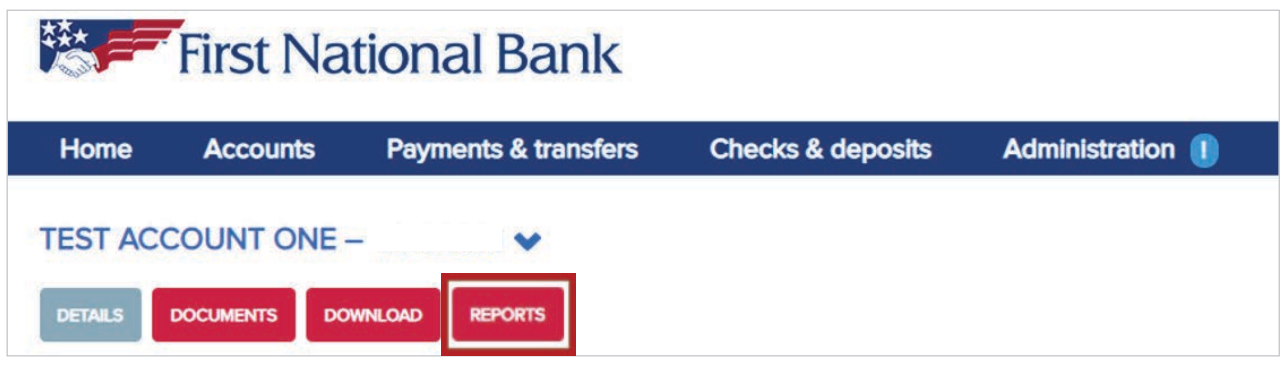

# Select Transaction Details

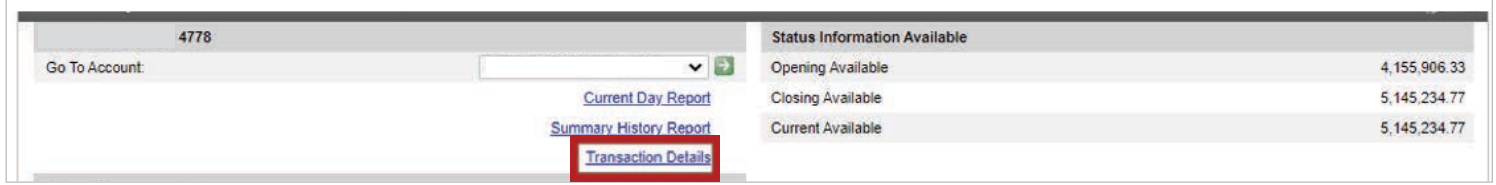

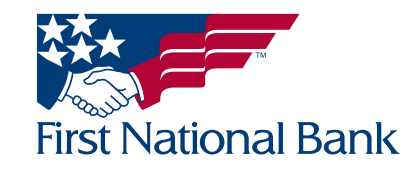

At the bottom of the Transaction Details list, select Export All Accounts to export multiple accounts at one time. Each account will be a separate report.

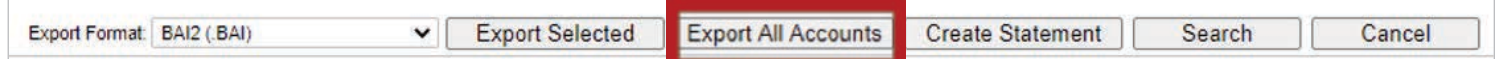

Enter the Date Range of the transactions to be exported.

Select the Export Format from one of the available formats.

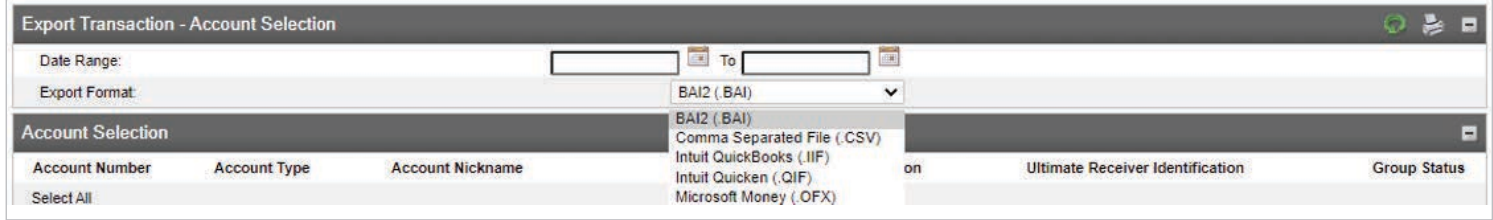

Note: If BAI2 format is selected, the Receiver Identification, Ultimate Receiver Identification and Group Status must be selected. Refer to the Exporting Transactions process on page 6.

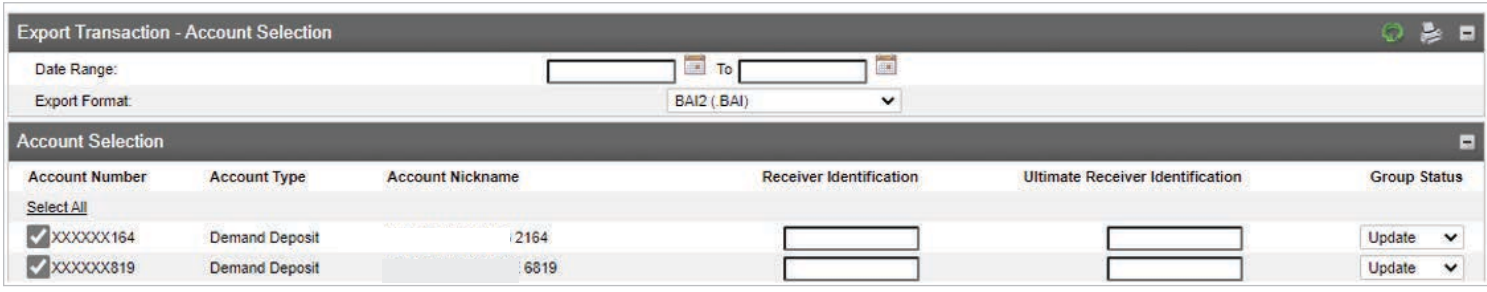

Select the Account Number(s) to be exported by placing a checkmark to the left or click the Select All option to select all listed Account Numbers.

Select Export to export the file or Cancel to delete the request

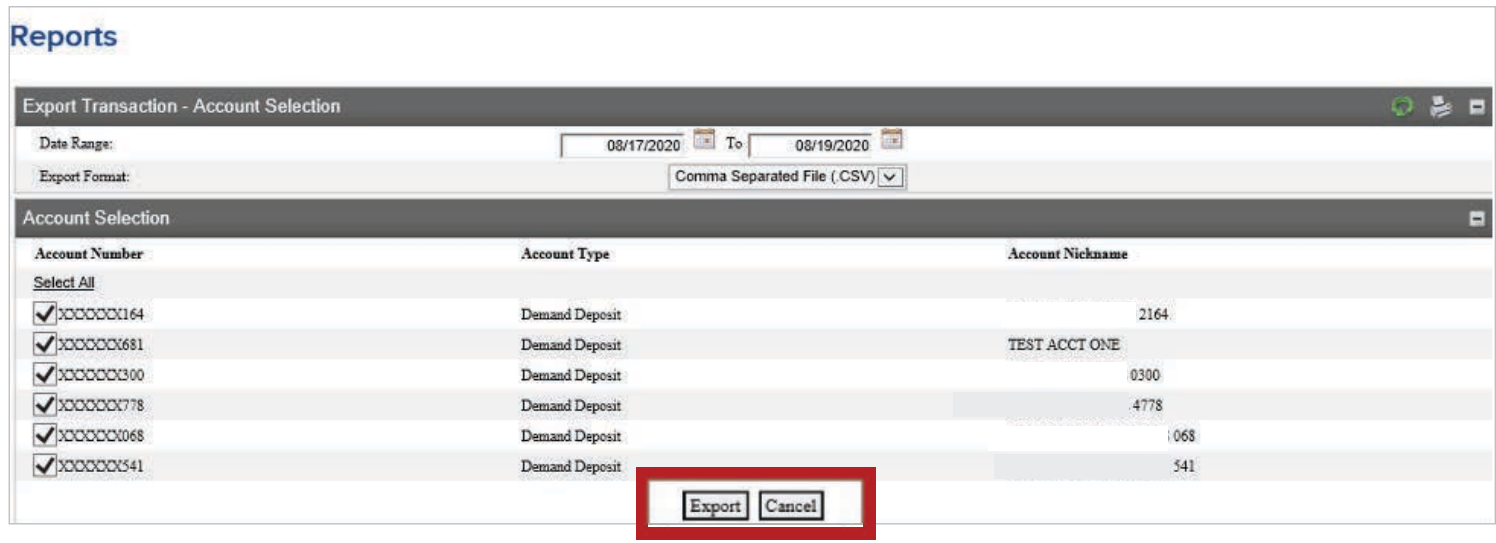

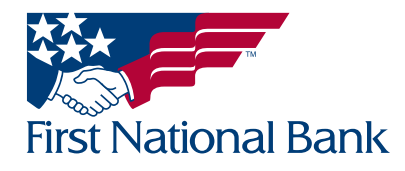

Select Download Export to export the accounts or select Done to cancel the request.

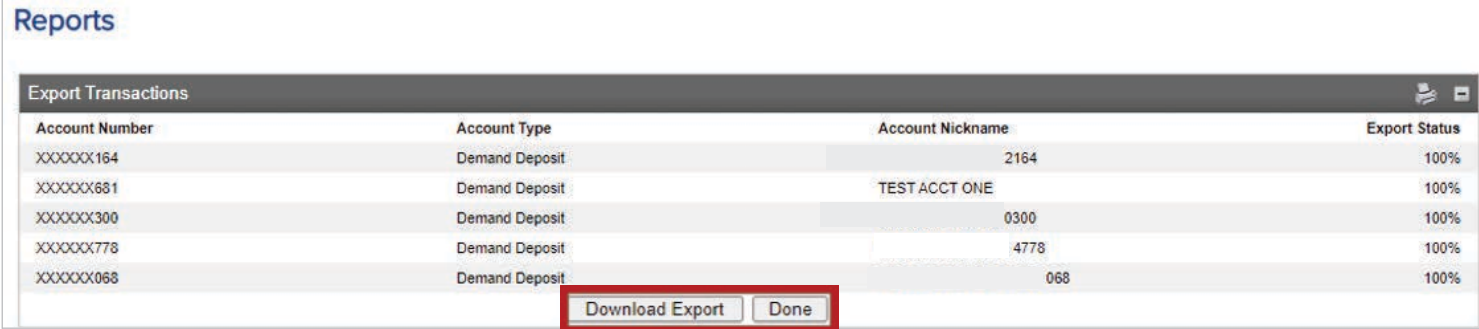

The files will be combined into a zip file, select **Open file** to view the reports in the format previously selected. Each account will be a separate report.

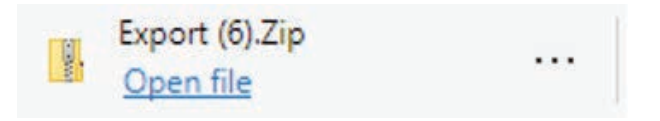

## CREATE STATEMENT

This enables an ad-hoc statement to be created based on the selection chosen. This statement will not replace the normally scheduled statements generated by the bank.

From the Home screen, select the account that you want to view in the Multibank Reporting screen.

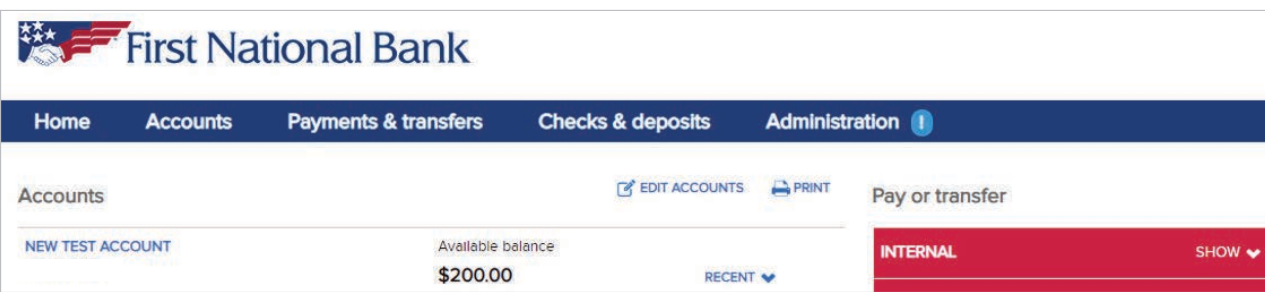

#### Select the **Reports** tab

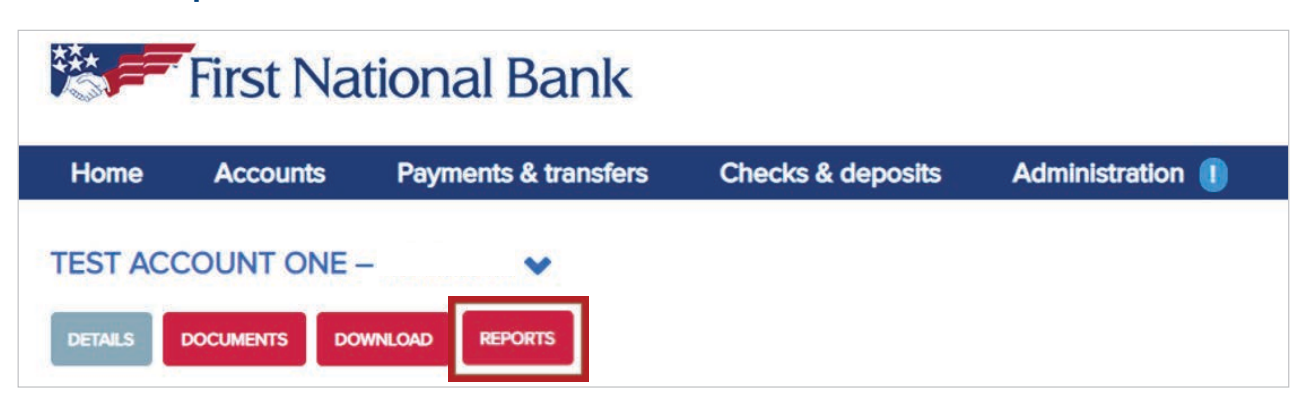

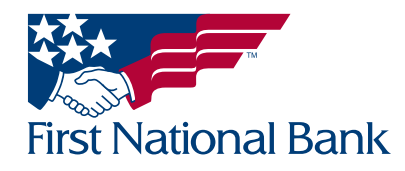

### Select the **Transaction Details**

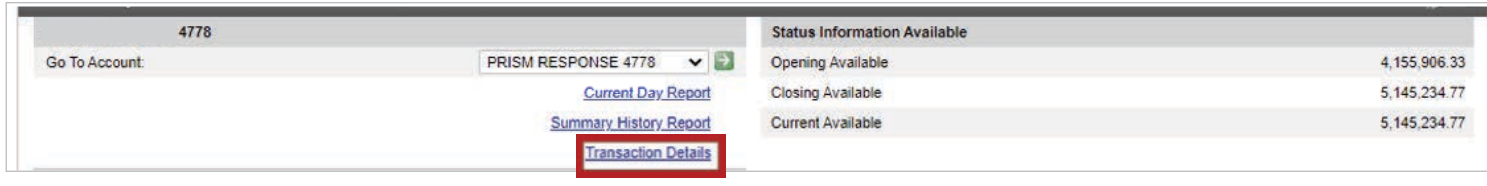

At the bottom of the Transaction Details list, select Create Statement

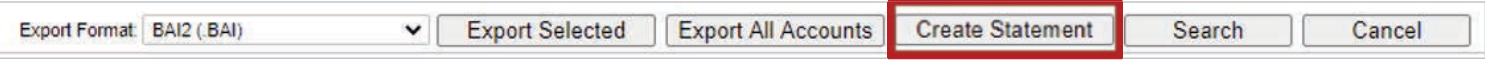

#### Select an **Account** from the dropdown menu or select All Accounts.

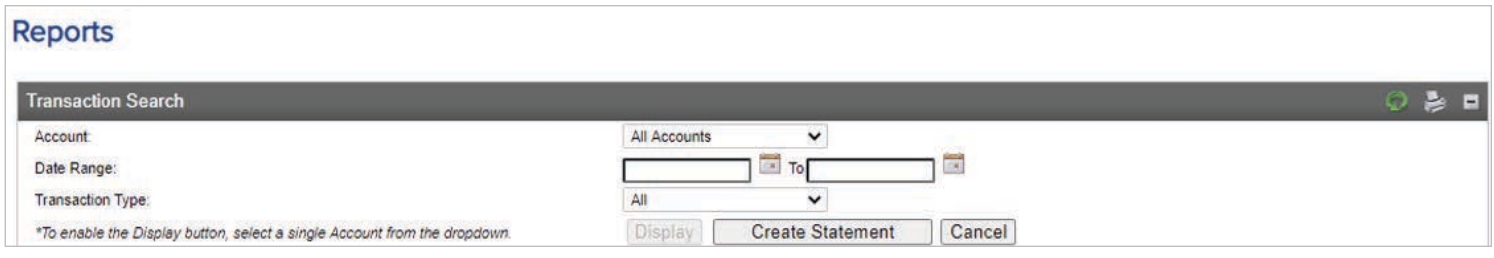

Select Date Range to be used for the ad-hoc statement.

Select the Transaction Type - choose between All, Checks Paid, Deposit and Credits, Checks and Debits.

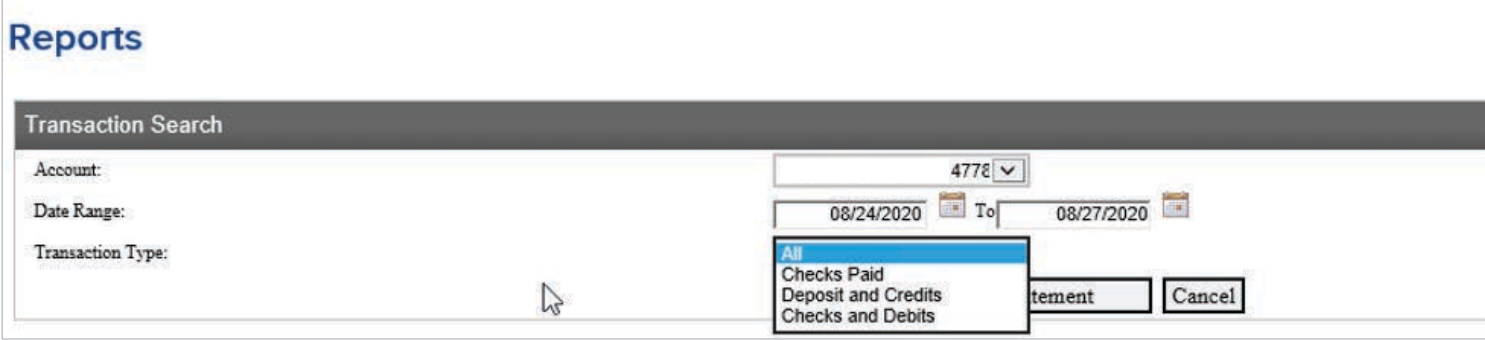

#### Select Display, Create Statement or Cancel

- Display This option will display the ad-hoc statement on your screen.
- Create Statement This option will create a .pdf of the ad-hoc statement.
- Cancel This option will cancel the request.

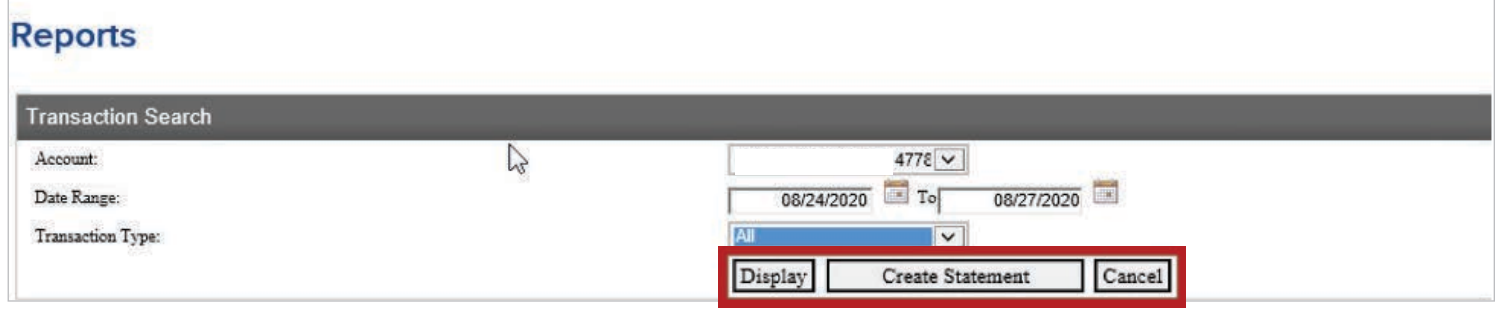

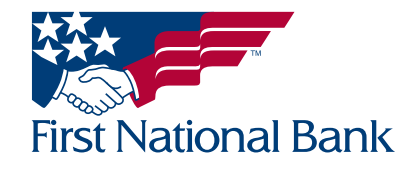

Select Open file to view the ad-hoc statement(s) selected.

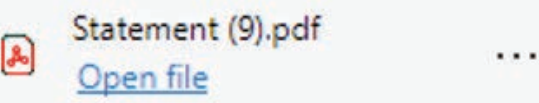

An example of the ad-hoc statement is below. If the All Accounts option was selected, each account's transactions will be separate on the statement.

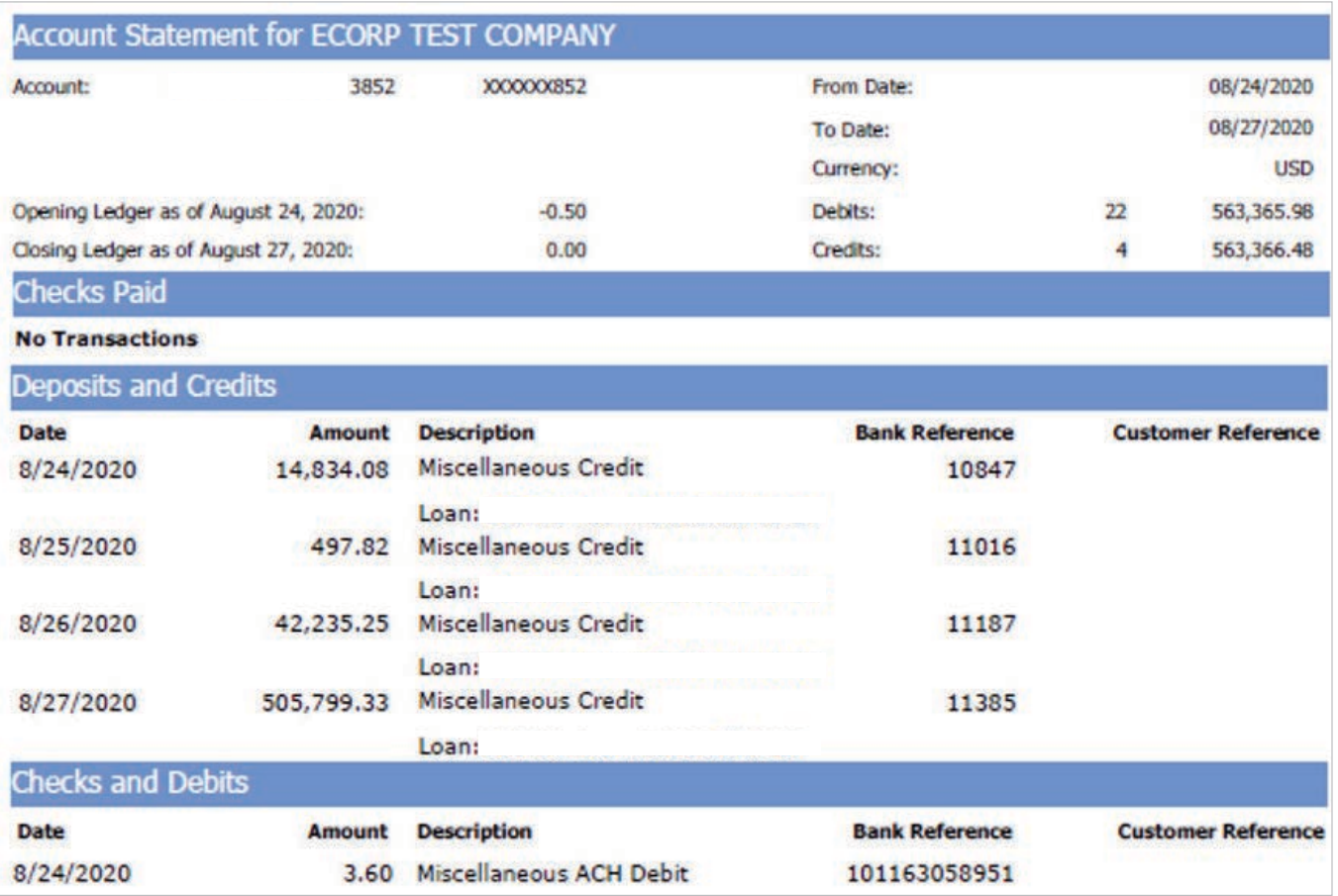

## SEARCH

The search function allows you to pull transactions by the specified criteria chosen. Transaction history is available for 365 days. This history will build starting on the day the service is activated.

From the Home screen, select the account that you want to view in the Multibank Reporting screen.

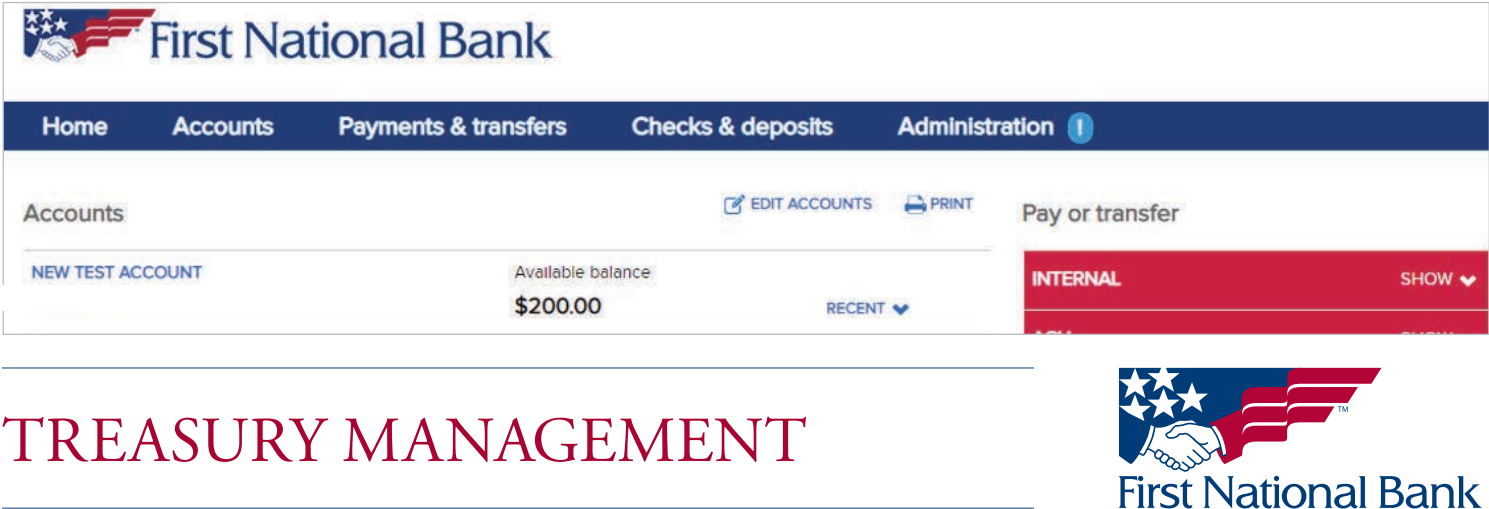

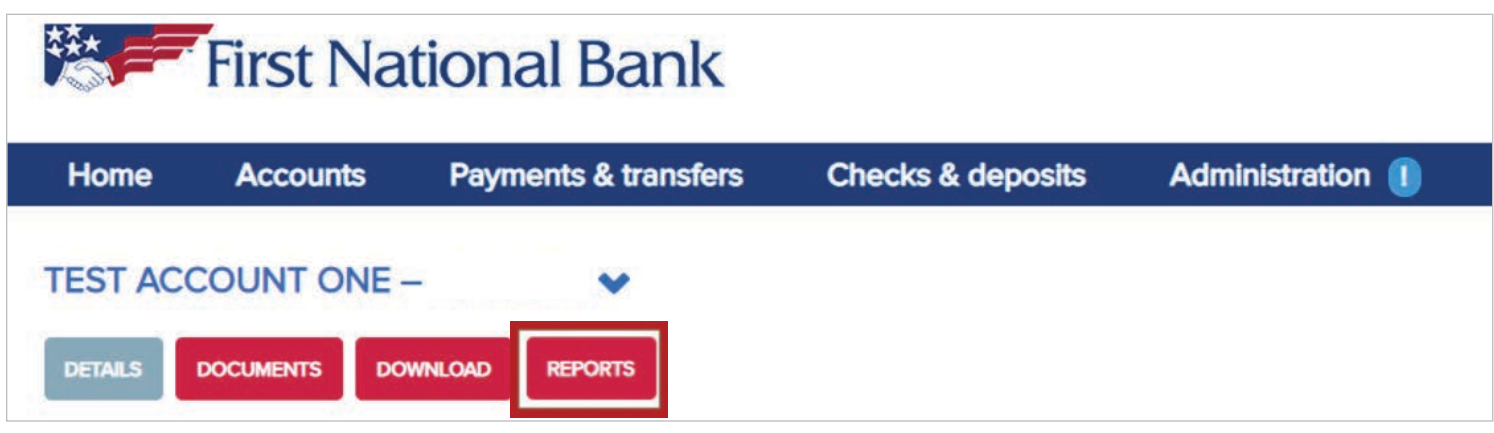

## **Select Transaction Details**

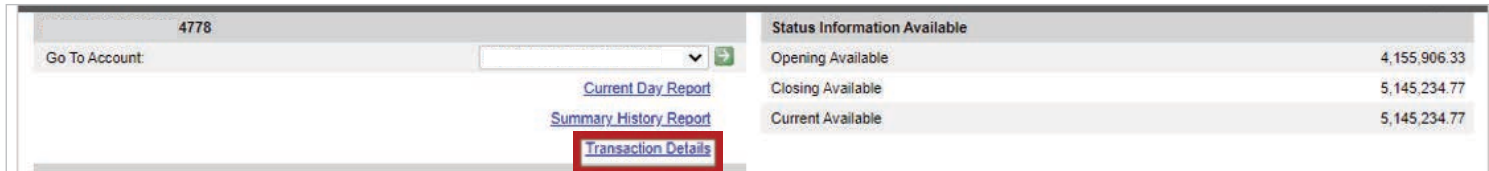

At the bottom of the Transaction Details list, select Search

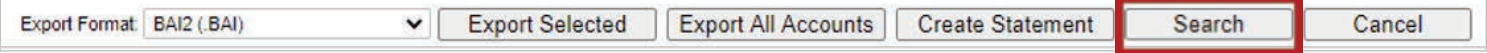

Saved Searches - is not a required field and is explained on page 15

Account – select the Account you want to view.

Date Range – select the Date Range you want to view.

Amount Range – select an Amount Range to limit the search, if desired.

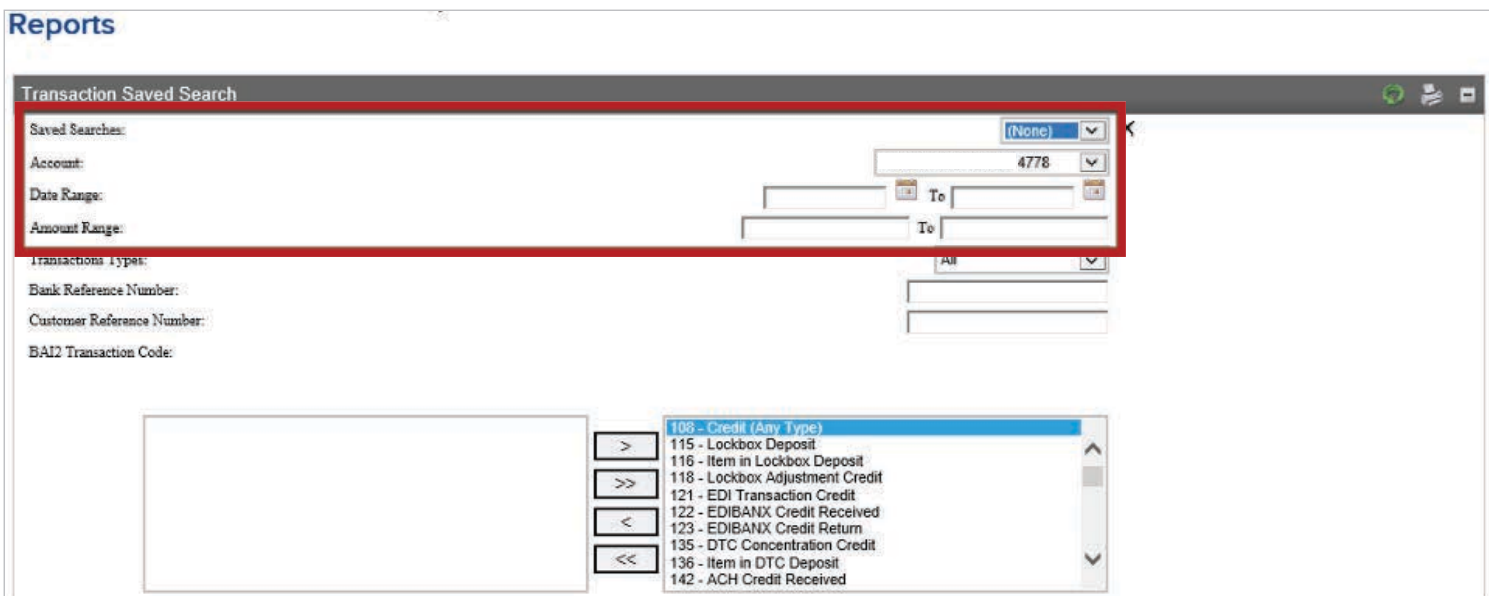

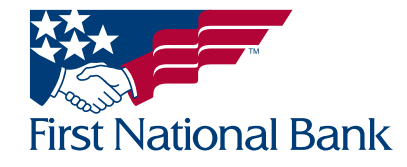

**Transaction Type** – choose between All, Checks and Debits, Checks Paid or Deposits and Credits.

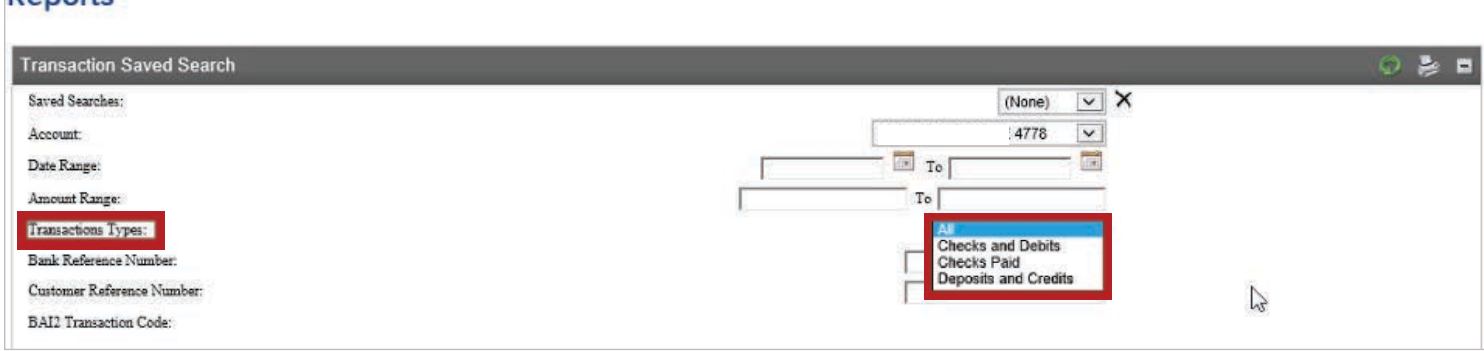

Bank Reference Number – enter a Bank Reference Number to limit the search, if desired.

Customer Reference Number – enter a check number to limit the search, if desired.

**BAI2 Transaction Code** –all of the BAI2 Transaction Codes will be listed in the right-side box.

- To limit the search, click the Select All << button to move all codes to the left-side box.
	- Highlight the desired code(s) and click the > button to add the desired codes to the right-side box.

Tip: If selecting multiple codes, click to select the first code then hold the Ctrl button on your keyboard as you select the remaining desired codes. Once all codes are selected click the > button to add the desired codes to the right-side box.

Select Search or Cancel to delete the request. Save Search Criteria is explained on page 15

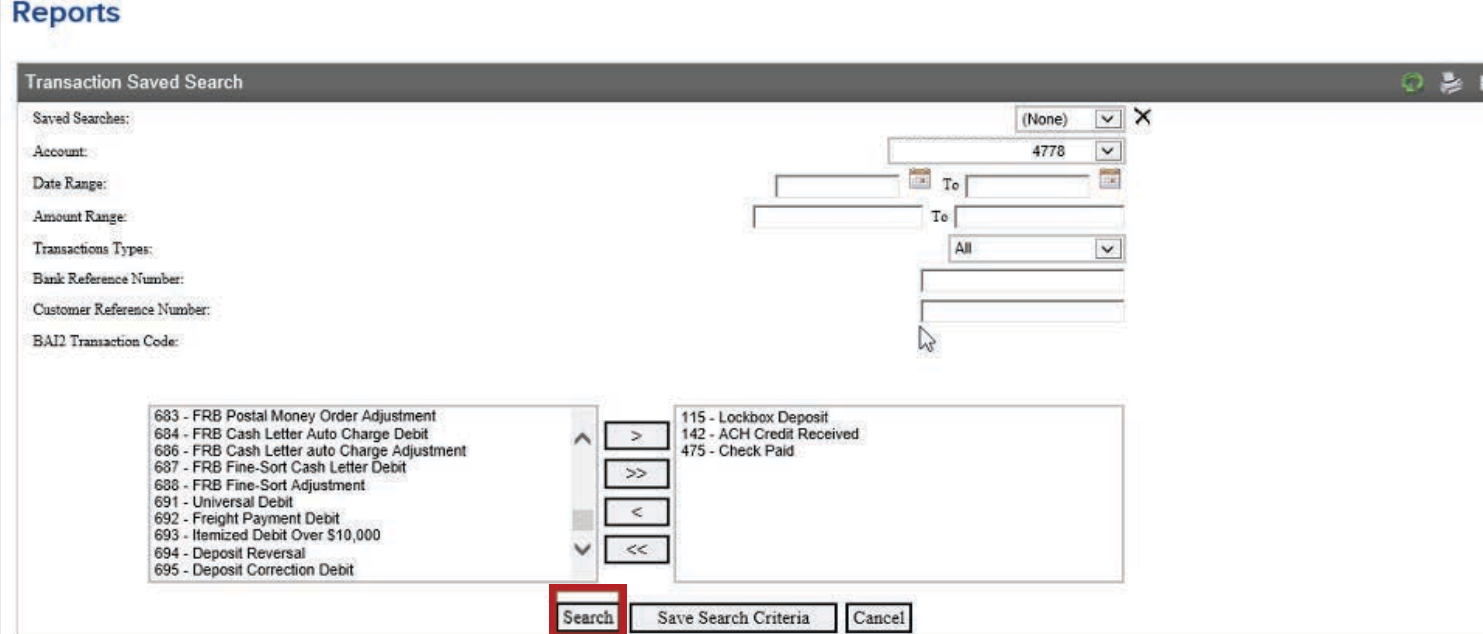

The Transactions Displayed dropdown menu allows you to retrieve up to 100 transactions at a time.

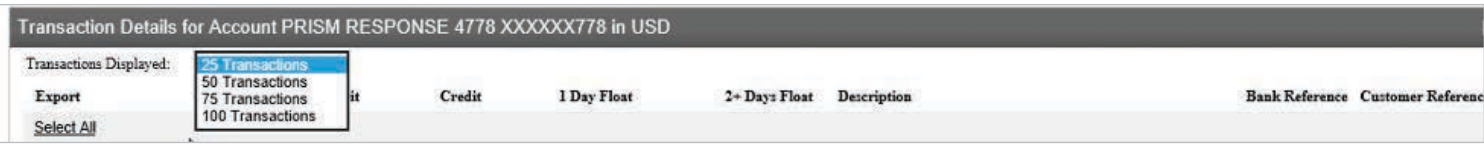

# TREASURY MANAGEMENT

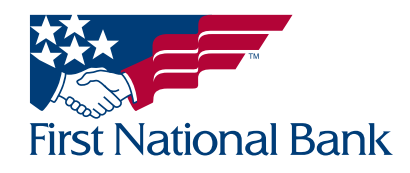

**Renorte** 

The selected transactions will be displayed.

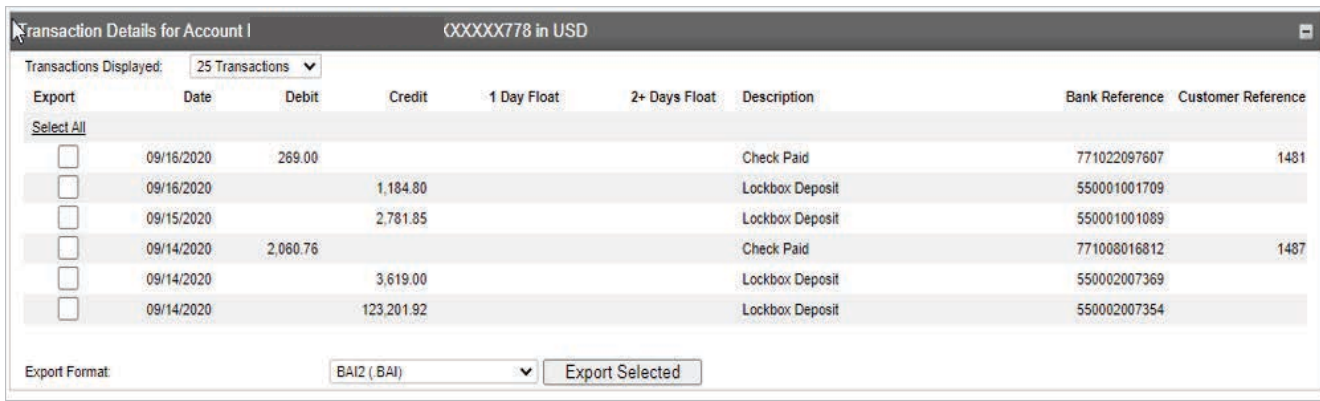

Select the transactions to be exported by placing a checkmark to the left or click the Select All option to select all listed transactions.

At the bottom of the Transaction Details list, choose one of the available formats from the Export Format dropdown menu

Note: If BAI2 is selected, the Receiver Identification, Ultimate Receiver Identification and Group Status must be selected. Refer to the Exporting Transactions process on page 6.

Select Export Selected.

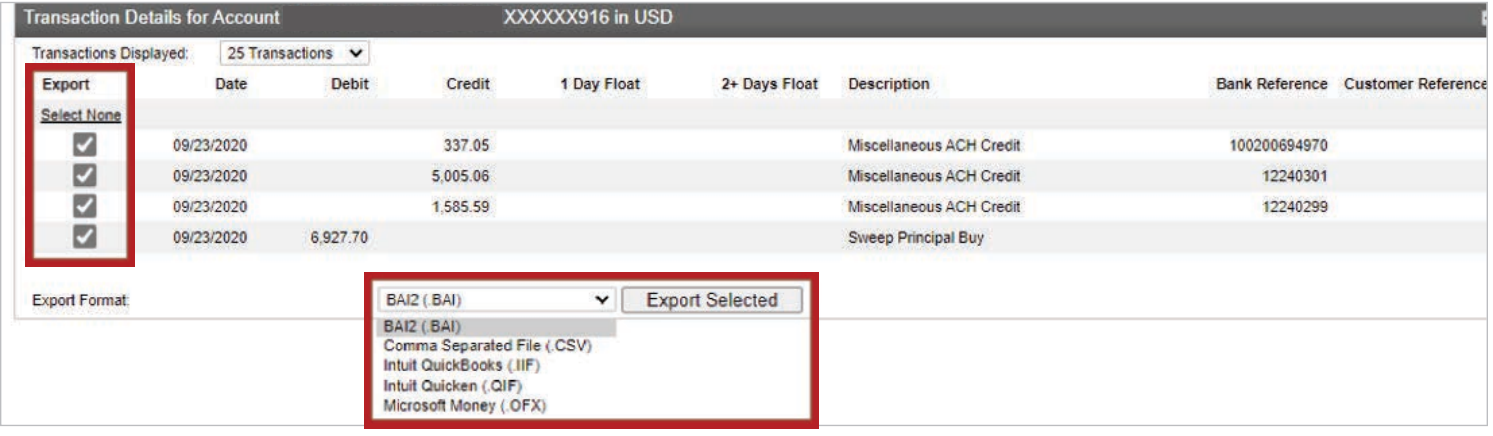

The transactions will display.

At the bottom of the Transactions list select **Export** to export the transactions or **Cancel** to cancel the request.

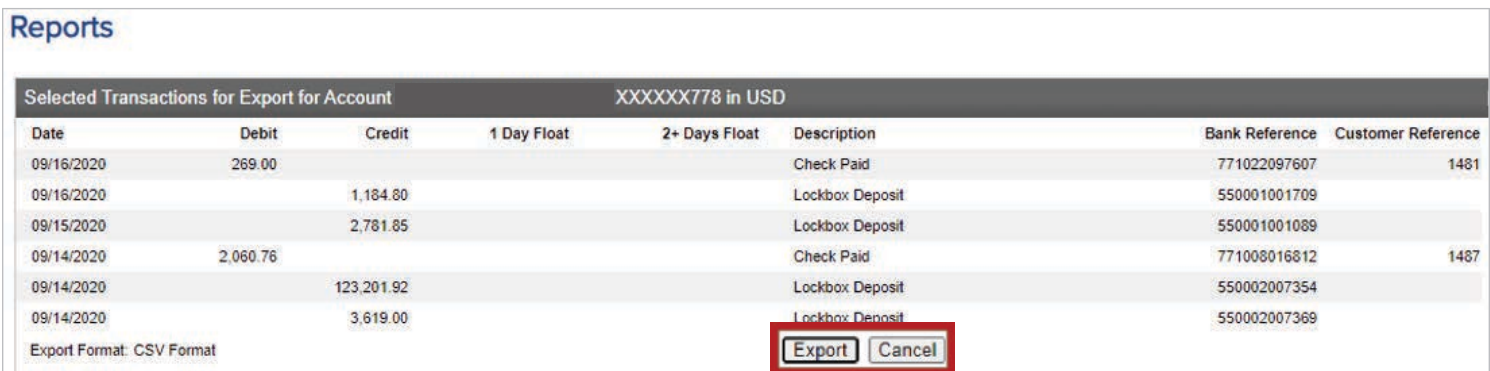

## Saved Searches

Saved Searches allows the search criteria most commonly used to be saved for quick access in future searches.

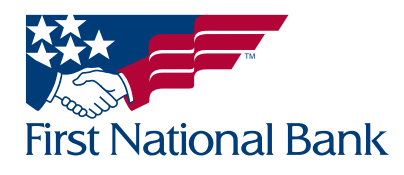

Select the BAI2 transactions to be exported:

All of the BAI2 Transaction Codes will be listed in the right-side box.

Click the Select All  $<<$  button to move all codes to the left-side box.

Highlight the desired code(s) and click the > button to add the desired codes to the right-side box.

Tip: If selecting multiple codes, click to select the first code then hold the Ctrl button on your keyboard as you select the remaining desired codes. Once all codes are selected click the > button to add the desired codes to the right-side box.

### Select Save Search Criteria.

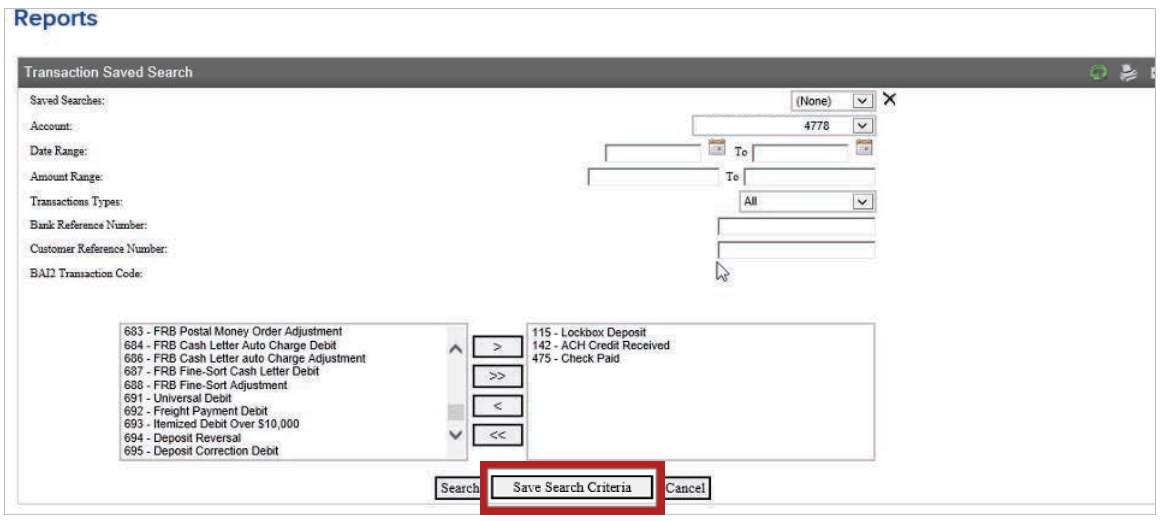

A window will display requesting the Search Name. Enter the desired name of your search criteria. (Ex. Checks Paid) Click OK

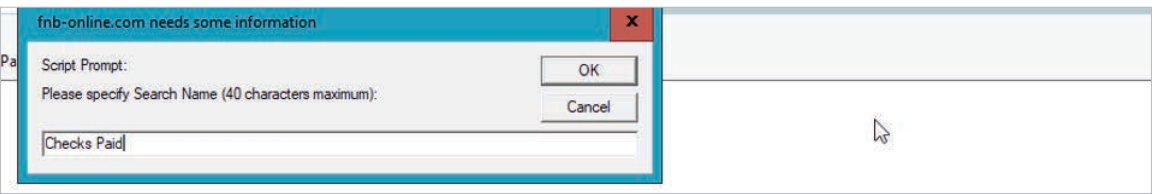

A message will display confirming the search was successfully saved to the database.

Future searches will allow you to select your Saved Searches to view the transactions for the Date Range selected. Note: Selecting the black X to the right of the Saved Searches dropdown menu deletes the selected

saved search

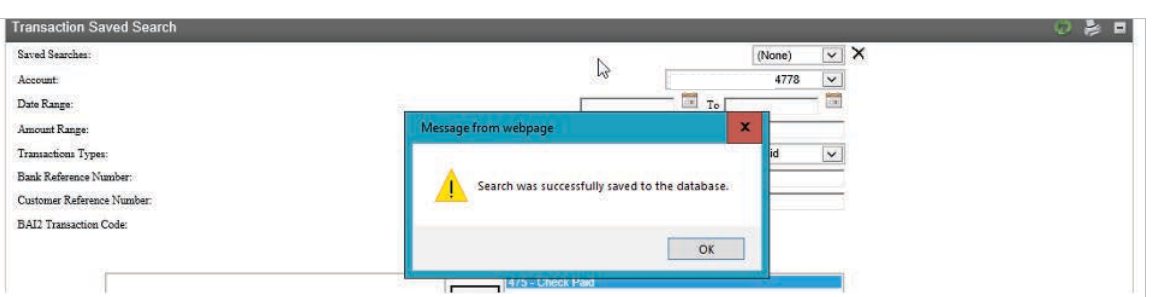

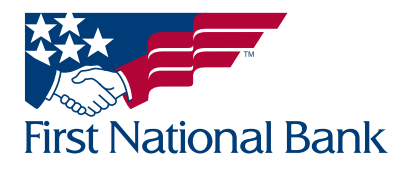

#### CASH POSITION

Cash Position will display various historical graphs for the accounts selected. The Cash Position will display up-to the prior 30 days.

### Select the **Accounts** tab.

#### Select Cash Position.

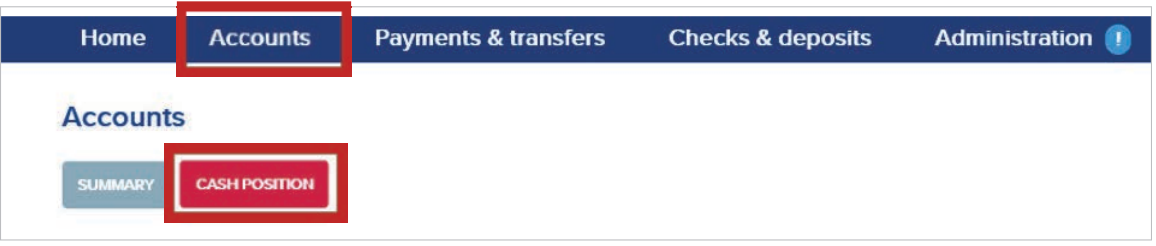

Select the account(s) to be viewed. Click the Select All >> button to select all accounts or the > button to add specific accounts.

Select History to view Charts or List. Worksheet is explained on page 19.

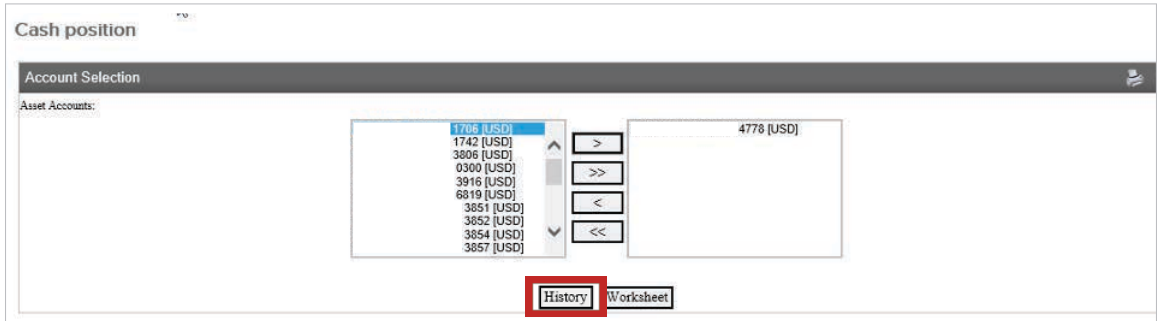

When Chart is selected, based on the number of calendar days selected and the type of graph (Column, Line or Area) this determines the type of graph and the history span that is displayed.

Click the green arrow to update your selection and the chart will display.

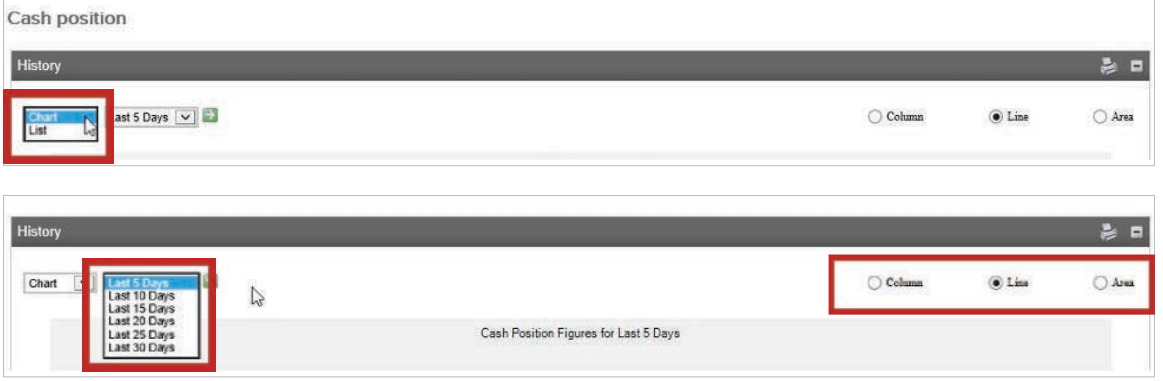

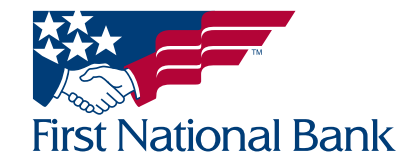

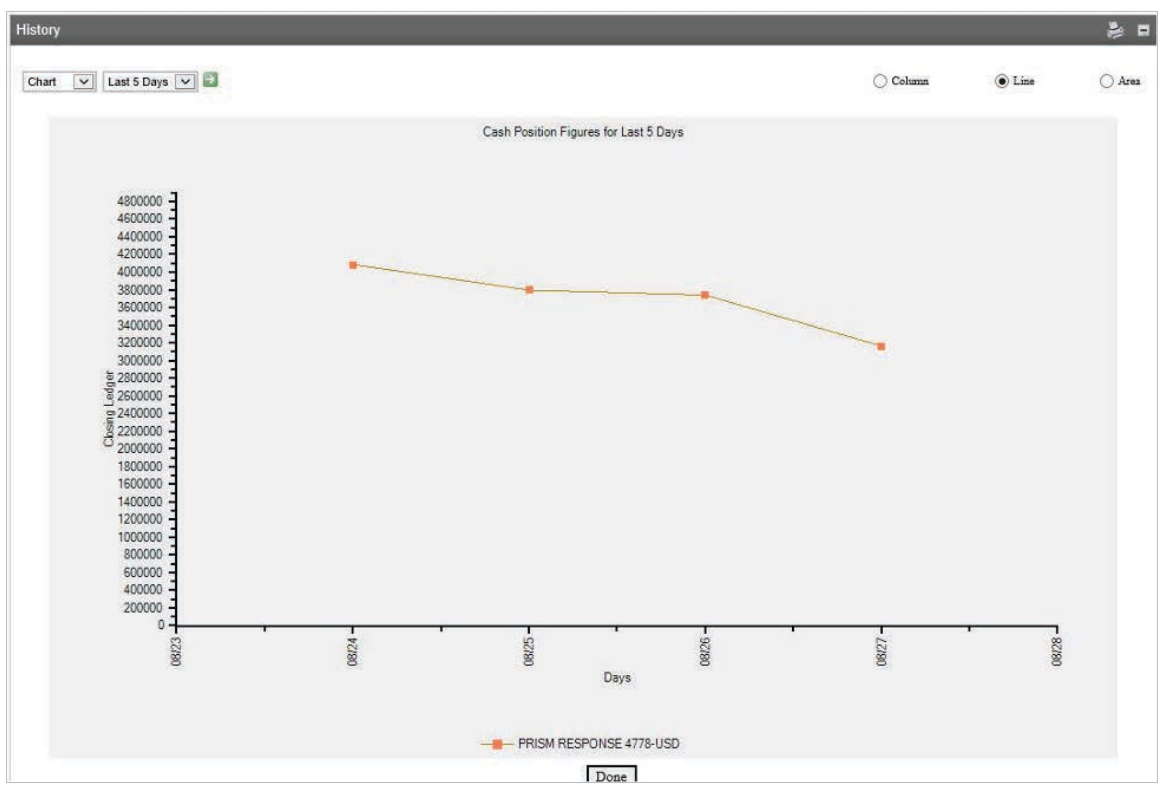

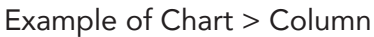

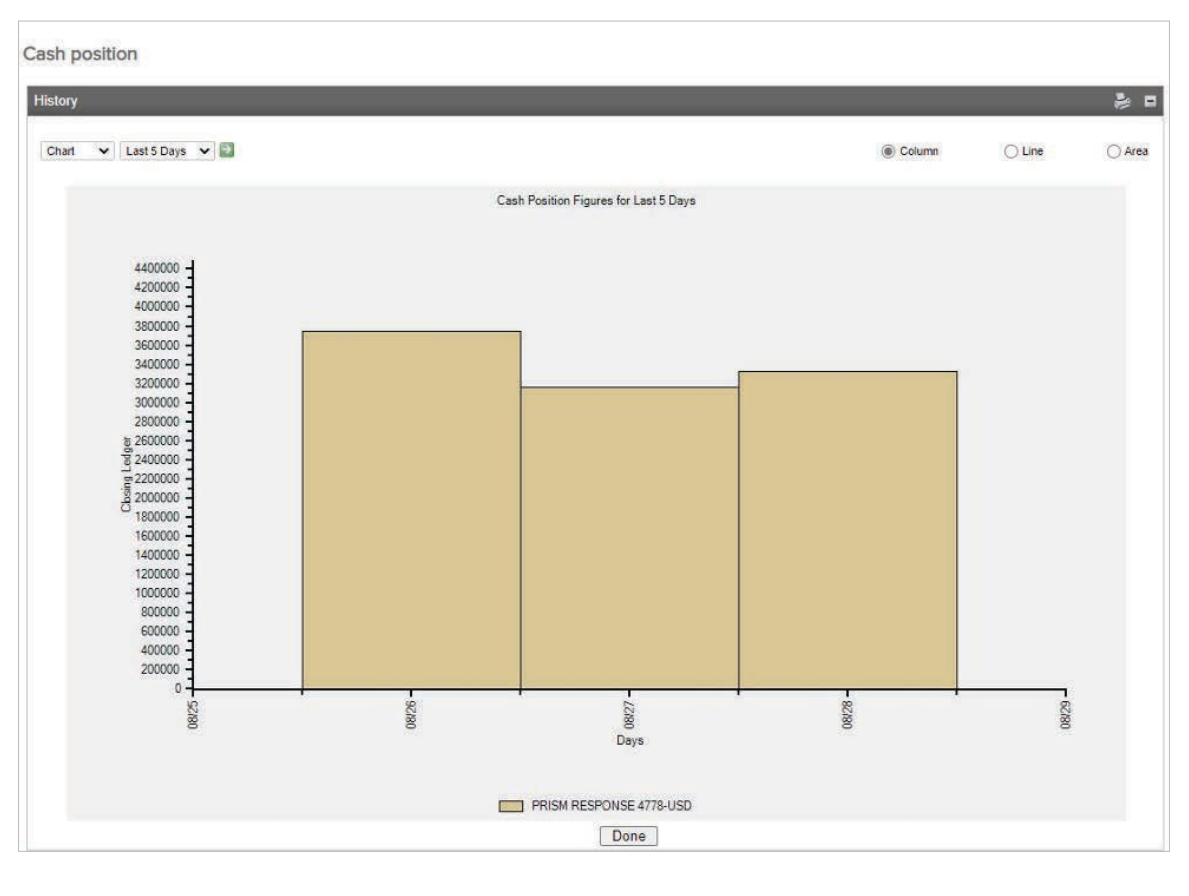

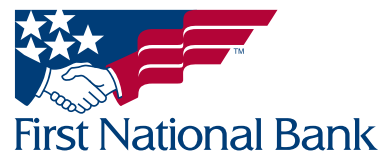

### Example of Chart > Area

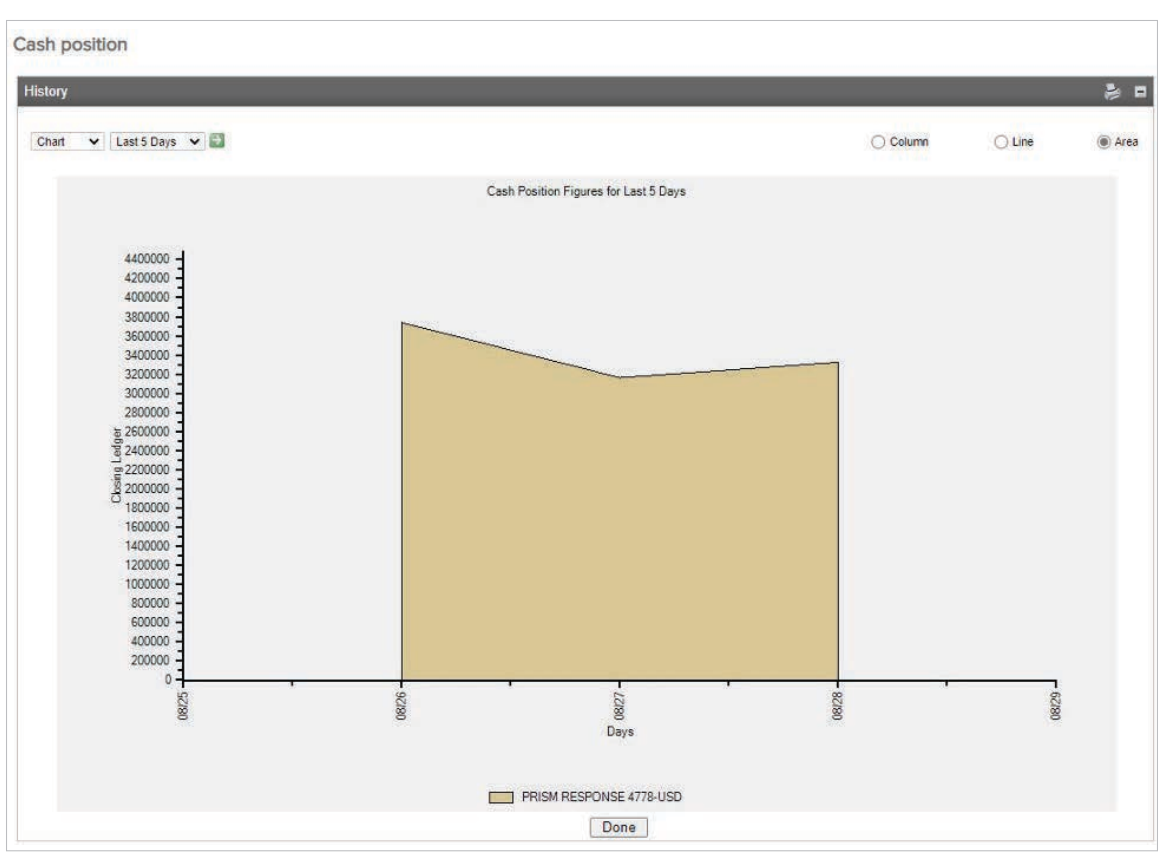

### Example of List.

Selecting **Download** will export the data in a .csv file.

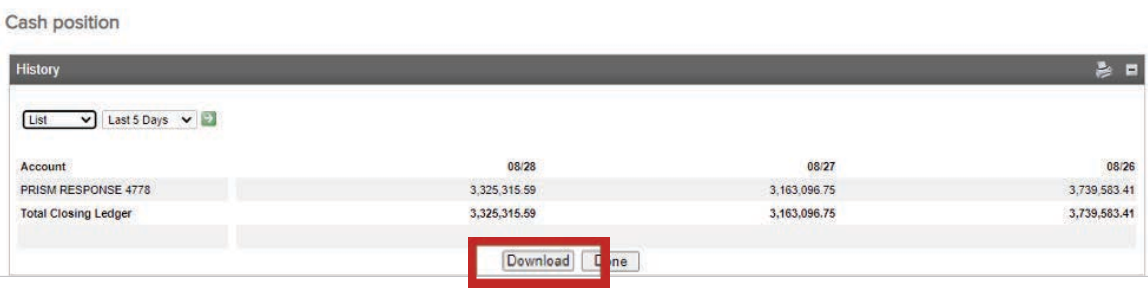

### **Worksheet**

The Cash Position Worksheet will allow ad-hoc debits and/or credits to be used to determine how possible debits or credits would reflect the account balance for a specific and/or multiple accounts.

Select the **Accounts** tab.

Select Cash Position.

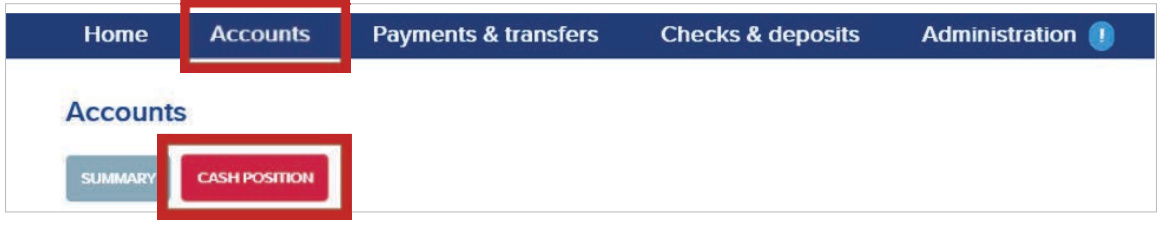

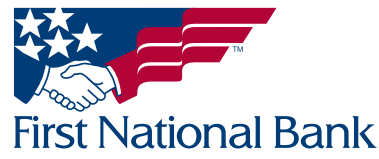

Select the account(s) to be viewed. Click the Select All  $>>$  button to select all accounts or the  $>$  button to add specific accounts.

### Select Worksheet.

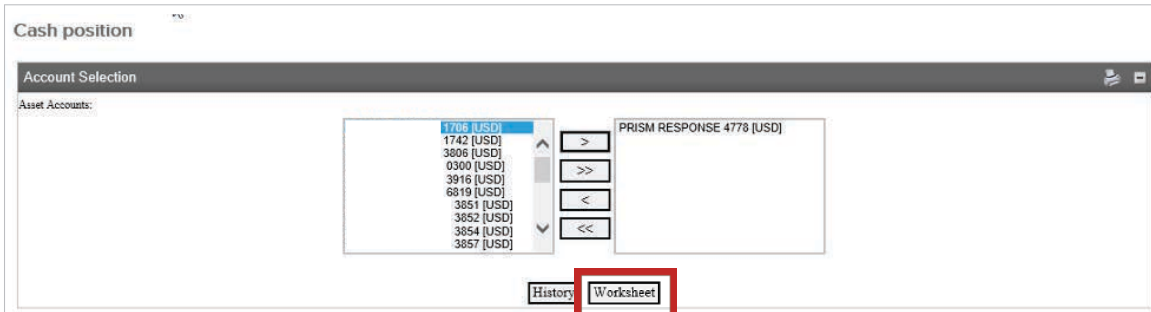

The Worksheet will display with the options on the far right to **Add More Credits** or **Add More Debits** if needed. Example of Worksheet.

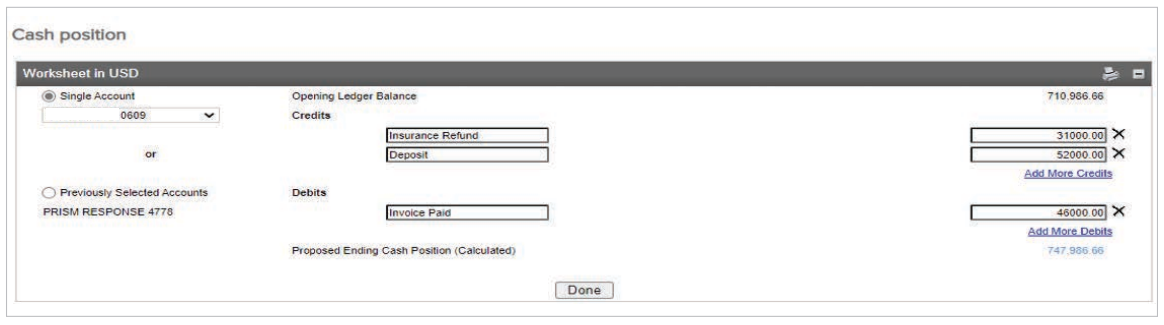

Click **Done** to return to the main Cash Position screen.

## Contact Information:

- For additional assistance, please call Treasury Management Support Toll-free at (866) 750-5298 to speak to a support representative Monday - Friday between the hours of 8:00 AM and 5:30 PM ET.
- For additional information, you can visit our website at www.fnb-online.com, or you can take advantage of the Demos also available on our website.
- To contact Treasury Management Support via e-mail, the address is treasurymgmt@fnb-corp.com.

## System Requirements:

- Equipment -
- A personal computer and Internet connection are needed.
- A monitor resolution of 800x600 (or greater) is recommended for best performance on our website.
- Software -
- Current version of Adobe Reader
- Current version of an Internet browser capable of 128-bit encryption

Note: Beta versions of browsers or Operating Systems are not supported.

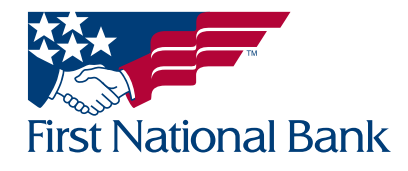